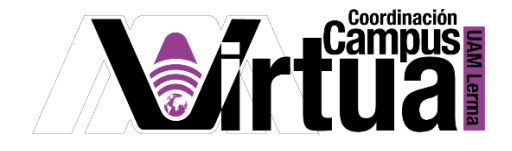

# ¿Cómo crear exámenes?

#### PASO 1. ACCEDER A XAHNI.

Abrir un navegador con conexión a internet y hacer clic en el siguiente enlace:

<http://xahni.ler.uam.mx/portal>

Validarse en XAHNI utilizando la cuenta de acceso.

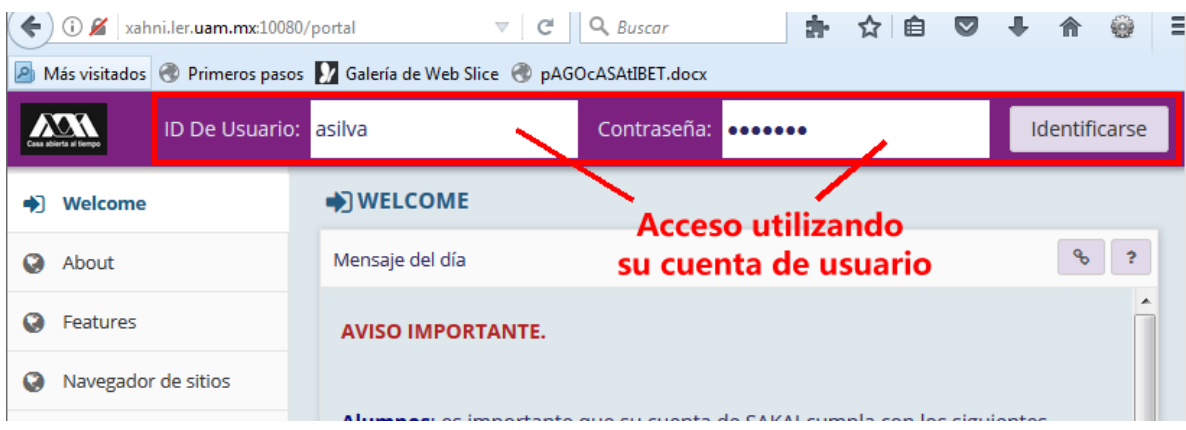

#### PASO 2. CREAR EL EXAMEN.

La evaluación del aprendizaje es fundamental como mecanismo de regulación del estudiante.

- Seleccionar el curso.
- Seleccionar "Exámenes".

### P á g i n a 1 | 35

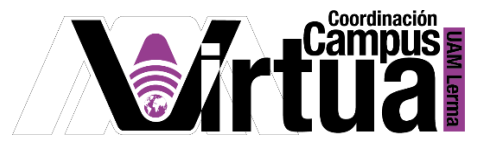

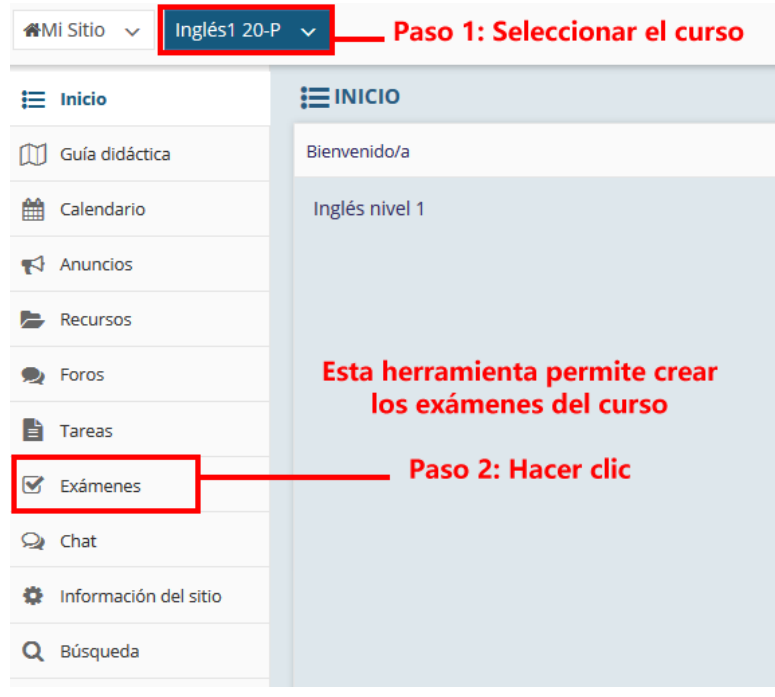

NOTA IMPORTANTE: En caso de no contar con la opción de "Exámenes".

- iMi Sitio V Inglés 01 01 T ... - Paso 1: Seleccionar **O INFORMACIÓN DEL SITIO**  $\mathbf{:=}$  Inicio Editar Información del Sitio Biditar herramientas Orden de las herramientas | Añadir Participantes | Editar **M** Guía didáctica Gestionar Grupos | Enlace al sitio padre | Herramie stas externas Gestionar Acceso Duplicar Sitio Impor calendario Importar de Fichero | Log de Auditoría de Usuarios  $\blacktriangleright$  Anuncios Paso 3: Seleccionar Inglés 01 01 Trimestre 20-O Recursos Año Académico: Trimestre 20-O **D** Foros Inglés\_01\_01\_Tr Lista(s) con acceso a este sitio: (Solicitado) **Fareas** http://xahni.ler. /portal/site/b9a Exámenes **URL del sitio** a219-4516-Paso 2: Hacer clic a232-bb9e8243 **Q** Chat Adriana Silva Ló Correo electrónico de Contacto del Sitio: **D** Información del sitio asilva@correo.l Se puede unir a Q Búsqueda Dienoniblo narar ualcuiora con
- Seleccionar "Información del sitio" y posteriormente hacer clic en "Editar Herramientas".

\_\_\_\_\_\_\_\_\_\_\_\_\_\_\_\_\_\_\_\_\_\_\_\_\_\_\_\_\_\_\_\_\_\_\_\_\_\_\_\_\_\_\_\_\_\_\_\_\_\_\_\_\_\_\_\_\_\_\_\_\_\_\_\_\_\_\_\_\_\_\_\_\_\_\_\_\_\_\_\_\_\_\_\_\_\_\_\_

# P á g i n a 2 | 35

AUTORES: M. en C. Mónica Irene Silva López y Dra. Rafaela Blanca Silva López

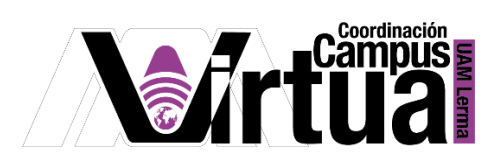

• Seleccionar "Exámenes".

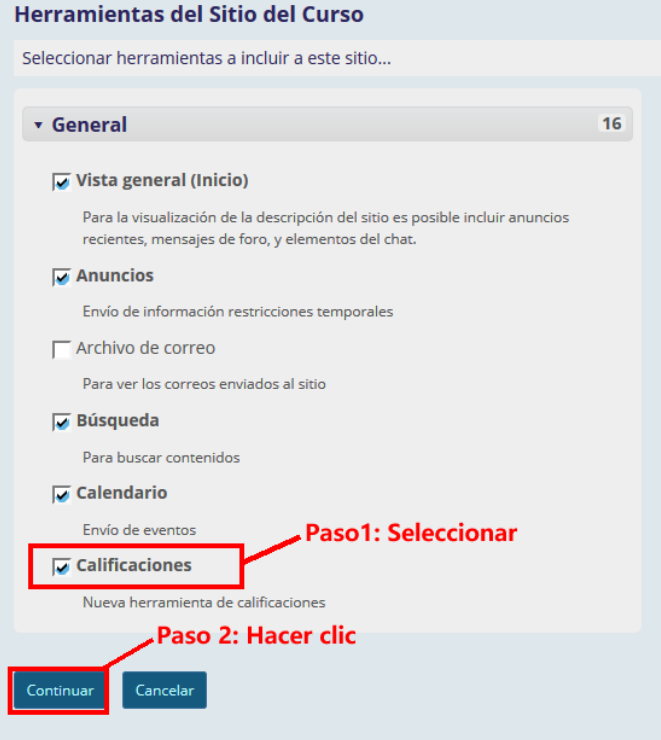

Concluir la configuración.

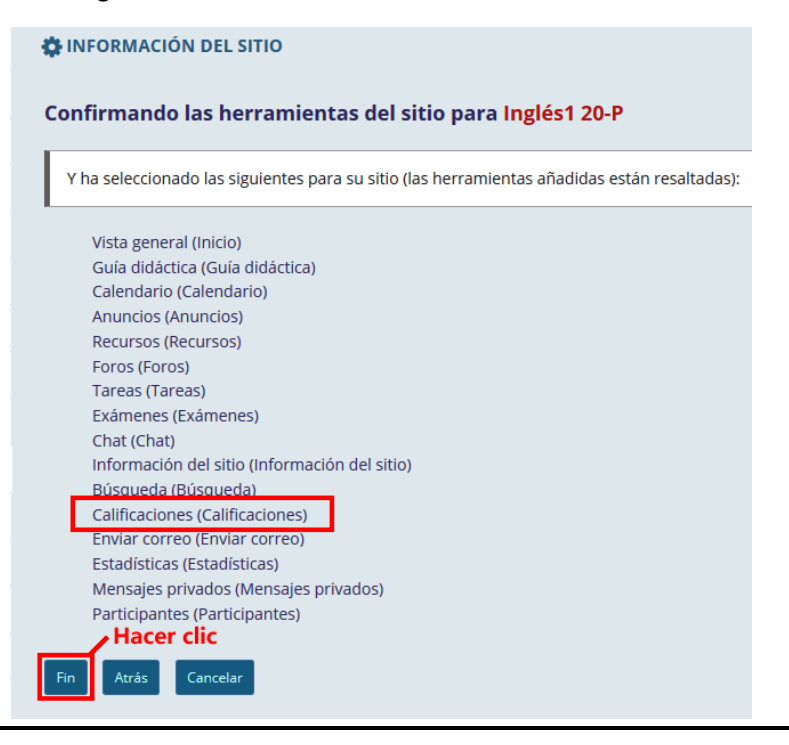

P á g i n a 3 | 35

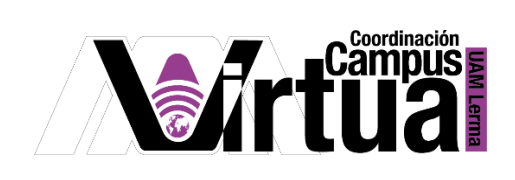

Seleccionar el mecanismo para crear el examen

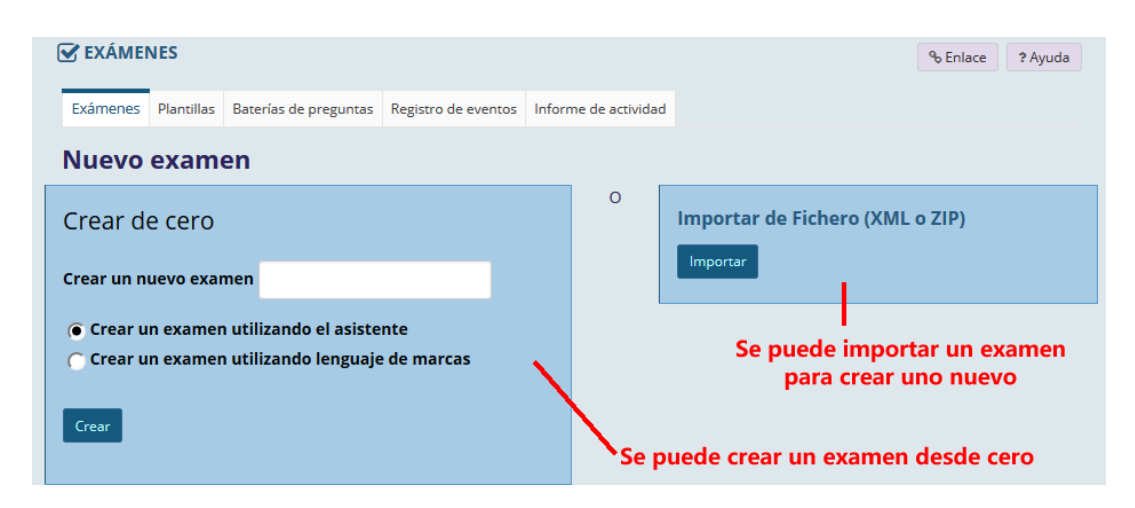

Crear el examen utilizando el asistente

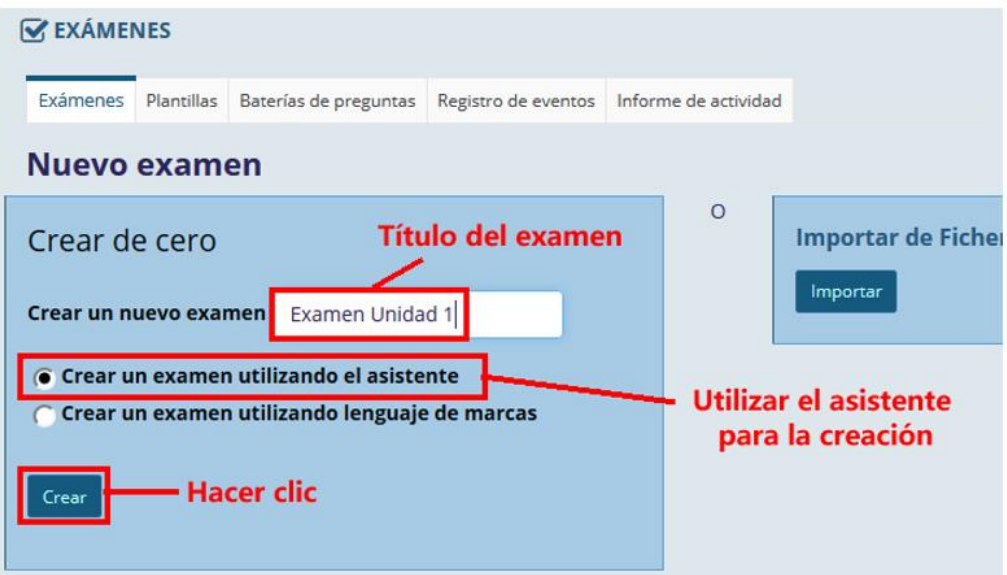

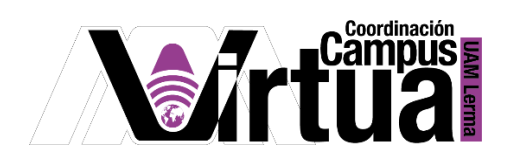

Activar la configuración del examen.

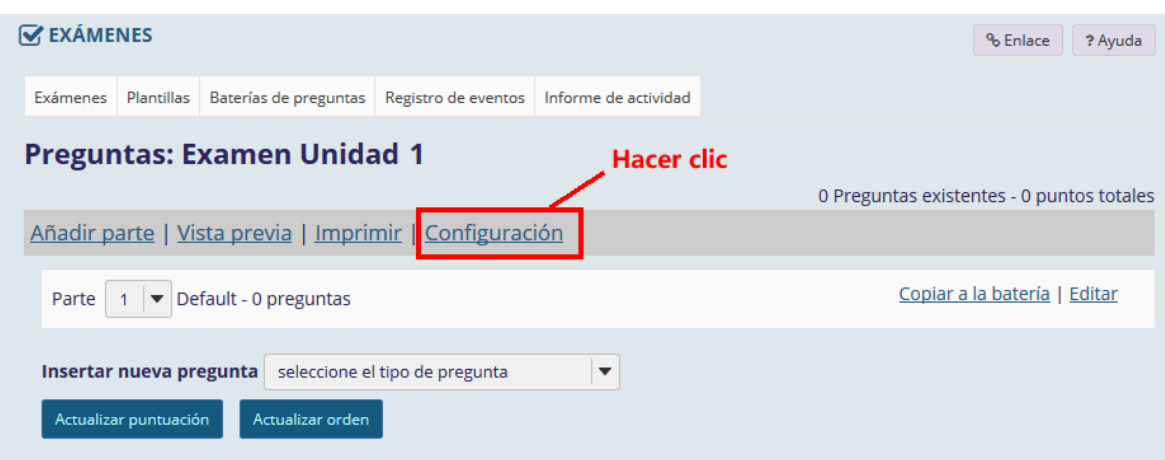

Opciones de configuración.

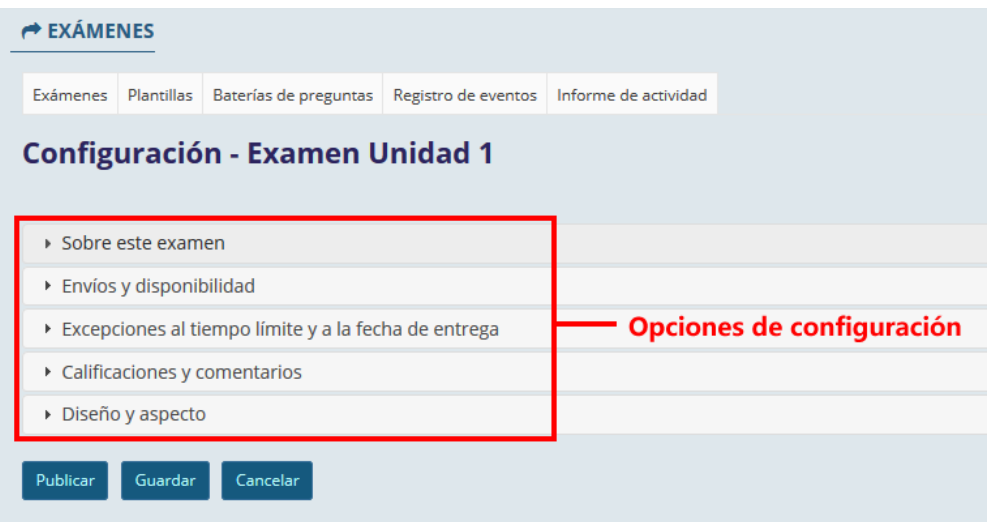

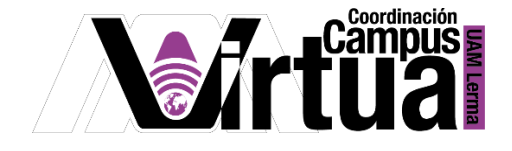

Configurar la opción "Sobre este examen".

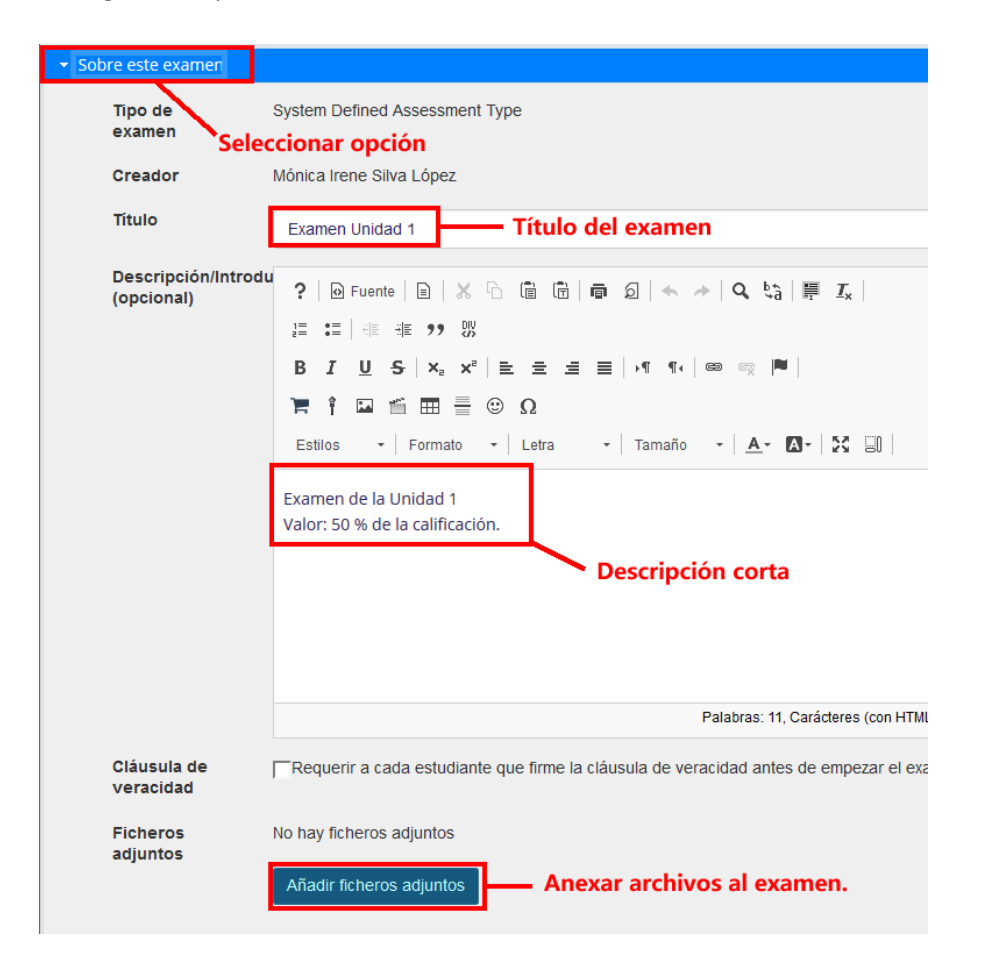

#### P á g i n a 6 | 35

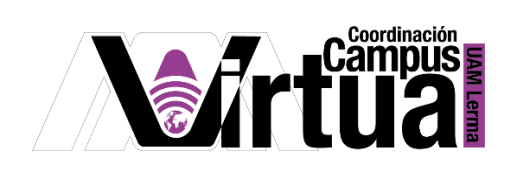

Configurar la opción "Envíos y disponibilidad".

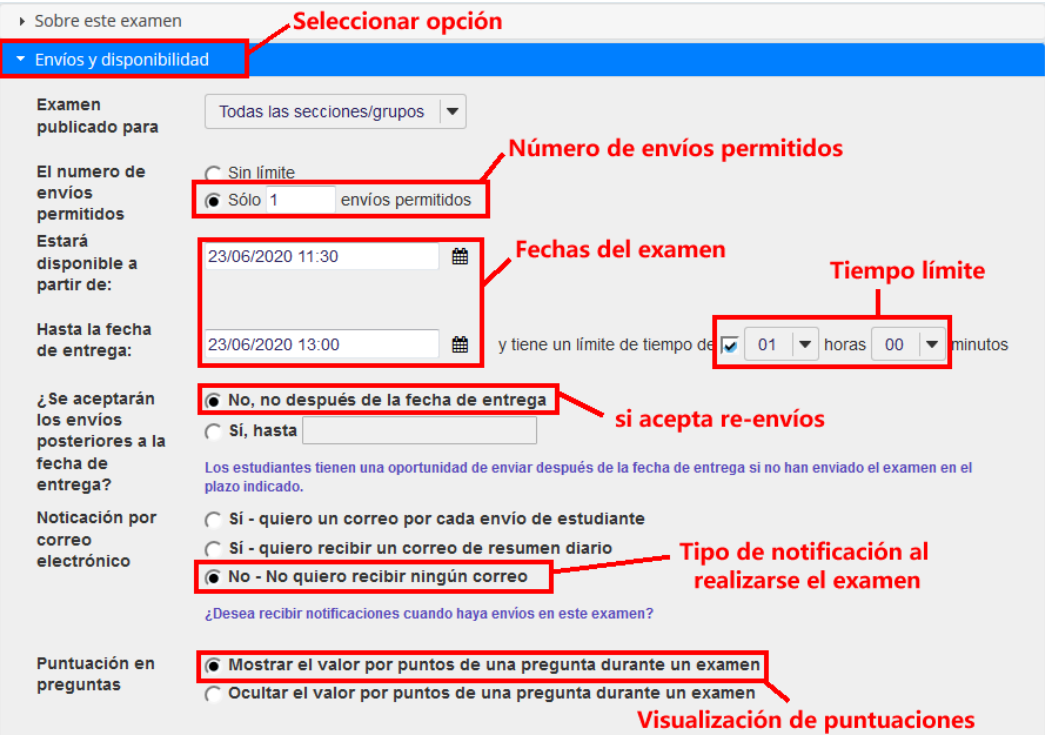

Configurar las opciones: "Acceso de estudiantes restringido".

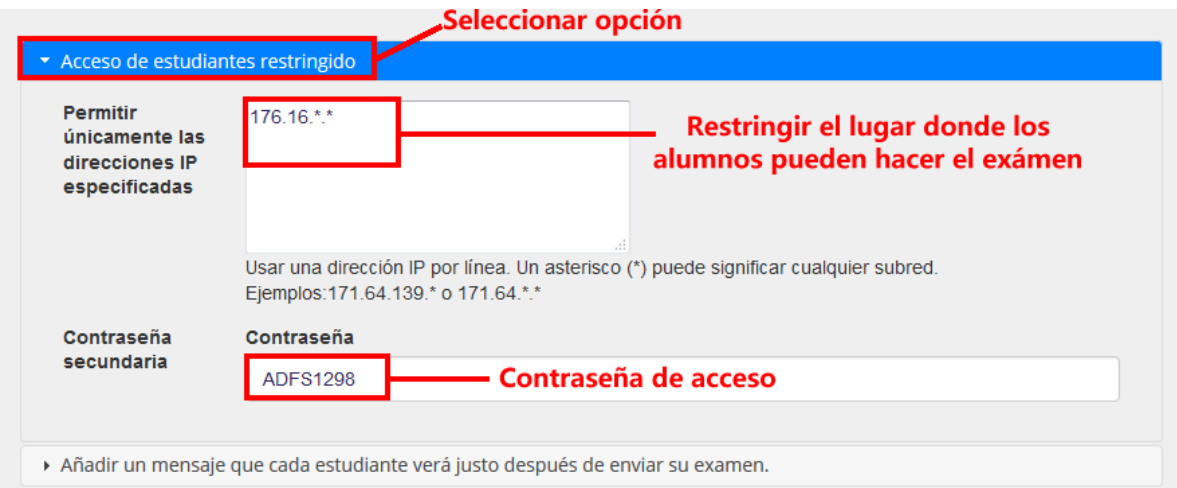

# P á g i n a 7 | 35

AUTORES: M. en C. Mónica Irene Silva López y Dra. Rafaela Blanca Silva López

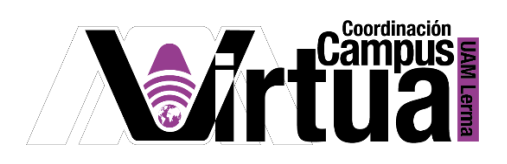

 Configurar la opción: "Añadir un mensaje que cada estudiante verá justo después de enviar su examen".

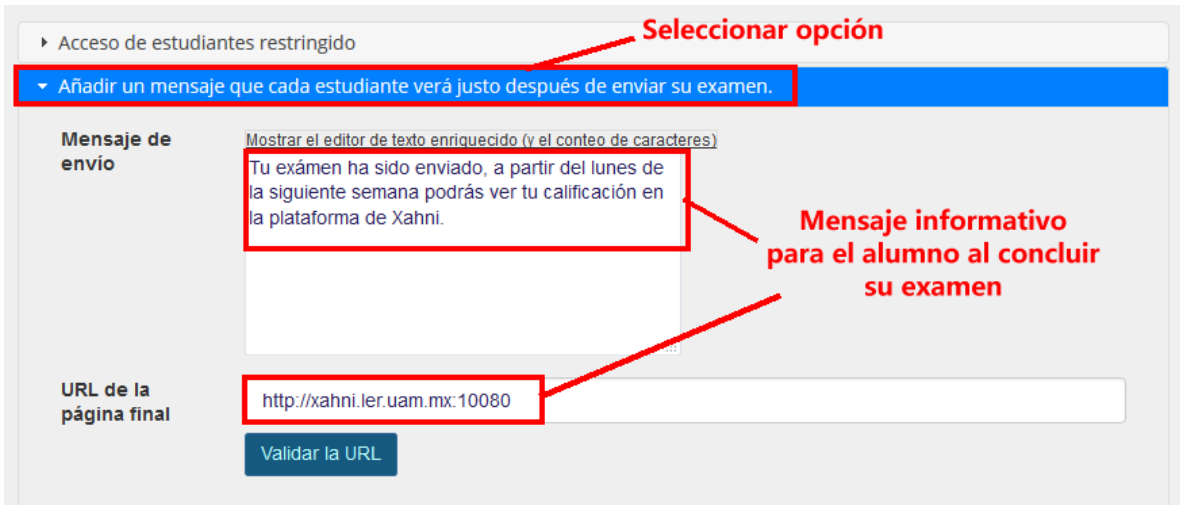

Configurar la opción: "Excepciones al tiempo límite y a la fecha de entrega".

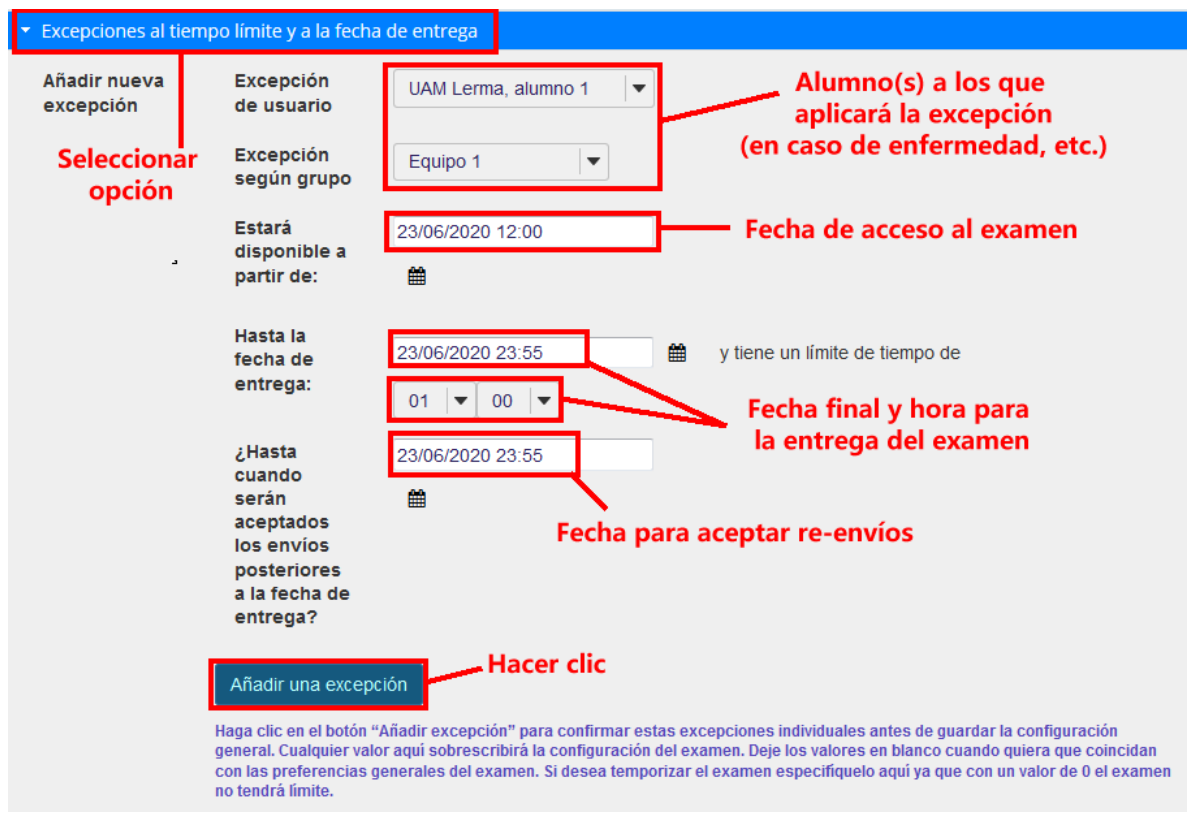

# P á g i n a 8 | 35

AUTORES: M. en C. Mónica Irene Silva López y Dra. Rafaela Blanca Silva López

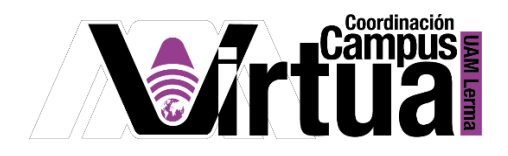

Configurar la opción: "Calificaciones y comentarios".

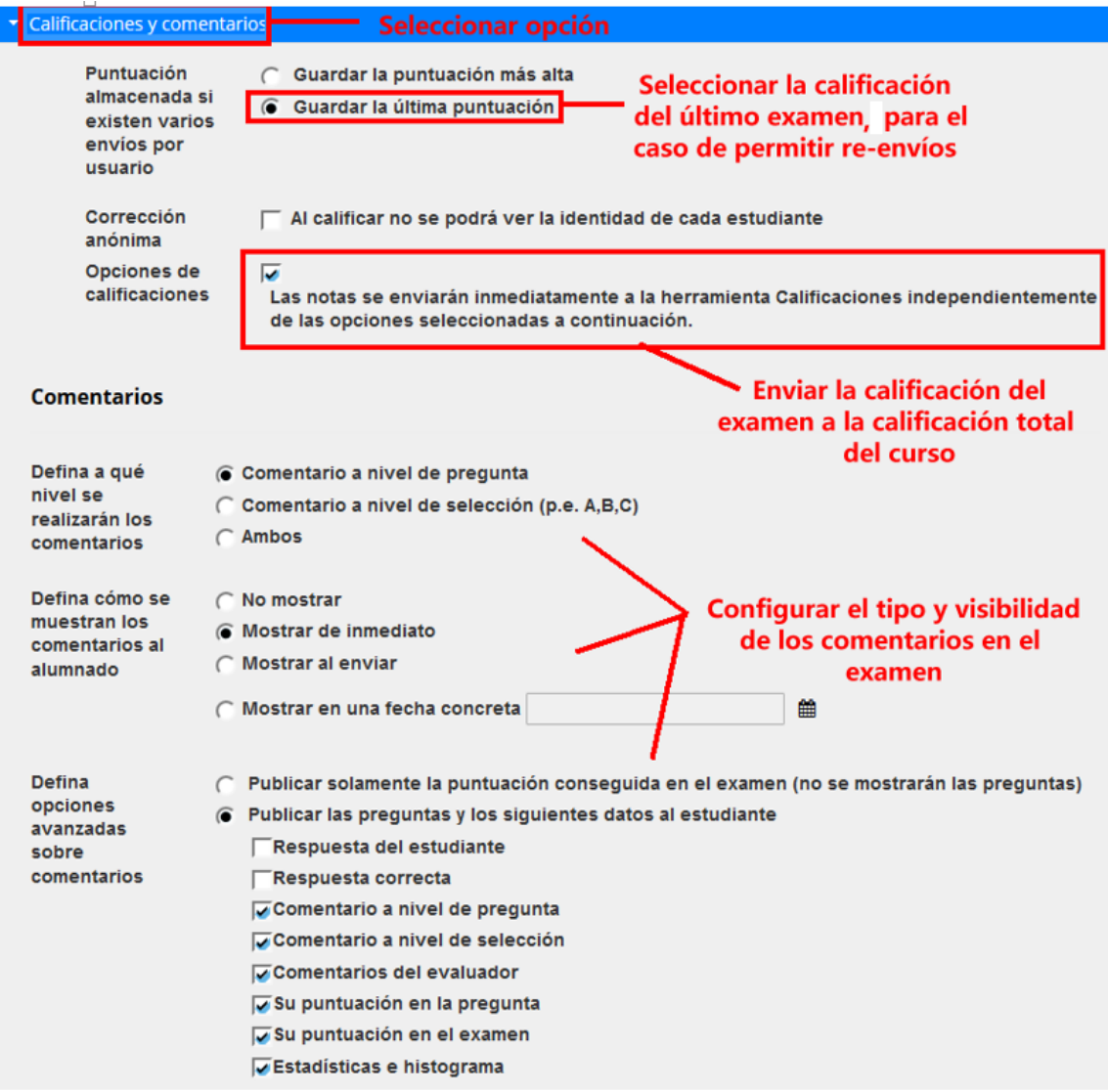

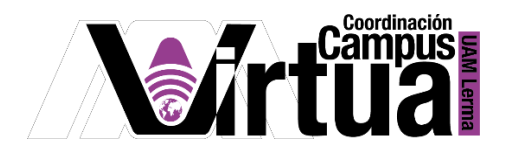

Configurar la opción de "Diseño y aspecto".

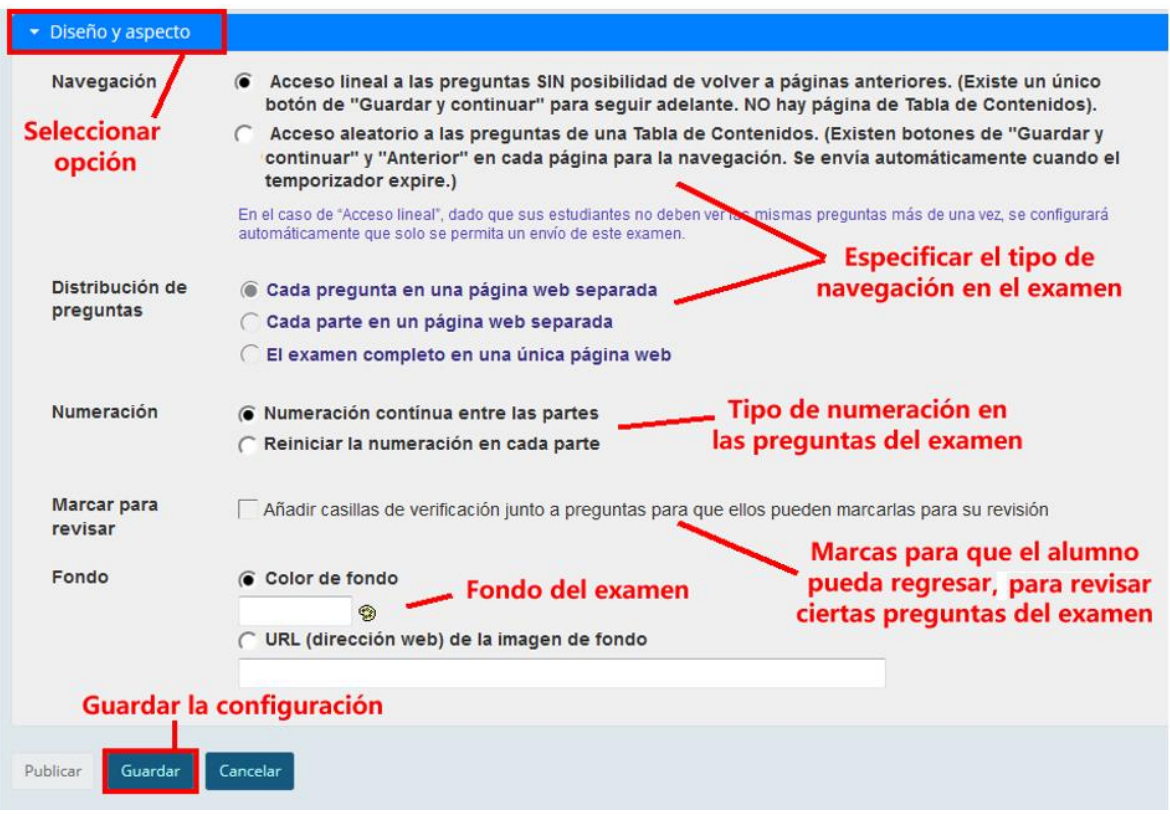

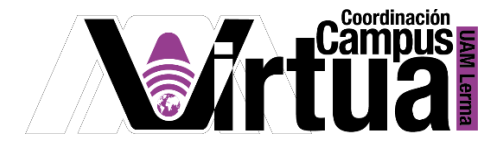

Notificación para la publicación del examen.

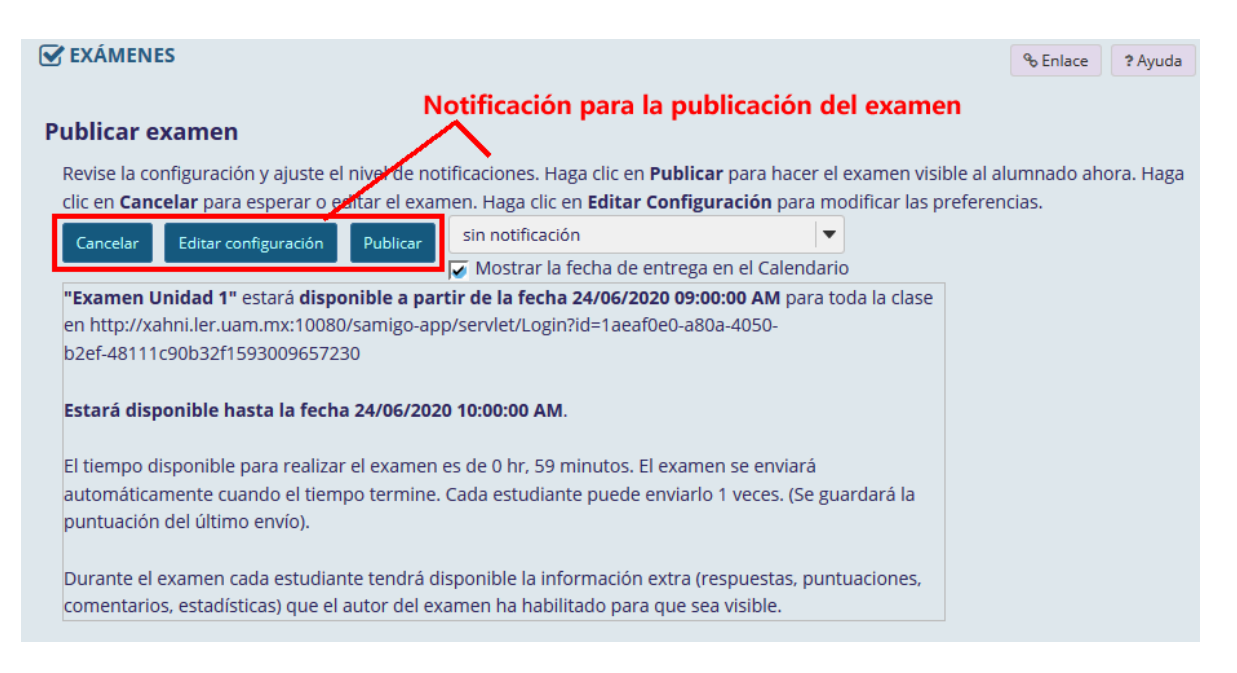

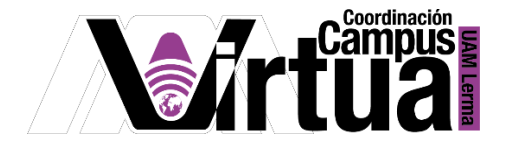

#### PASO 3. CREAR PREGUNTAS DE OPCIÓN MÚLTIPLE

Se recomienda primero seleccionar primero el tipo de preguntas que contendrá el examen, y organizarlas en secciones si es necesario.

En la lista de pregunta, seleccionar el tipo "Opción múltiple".

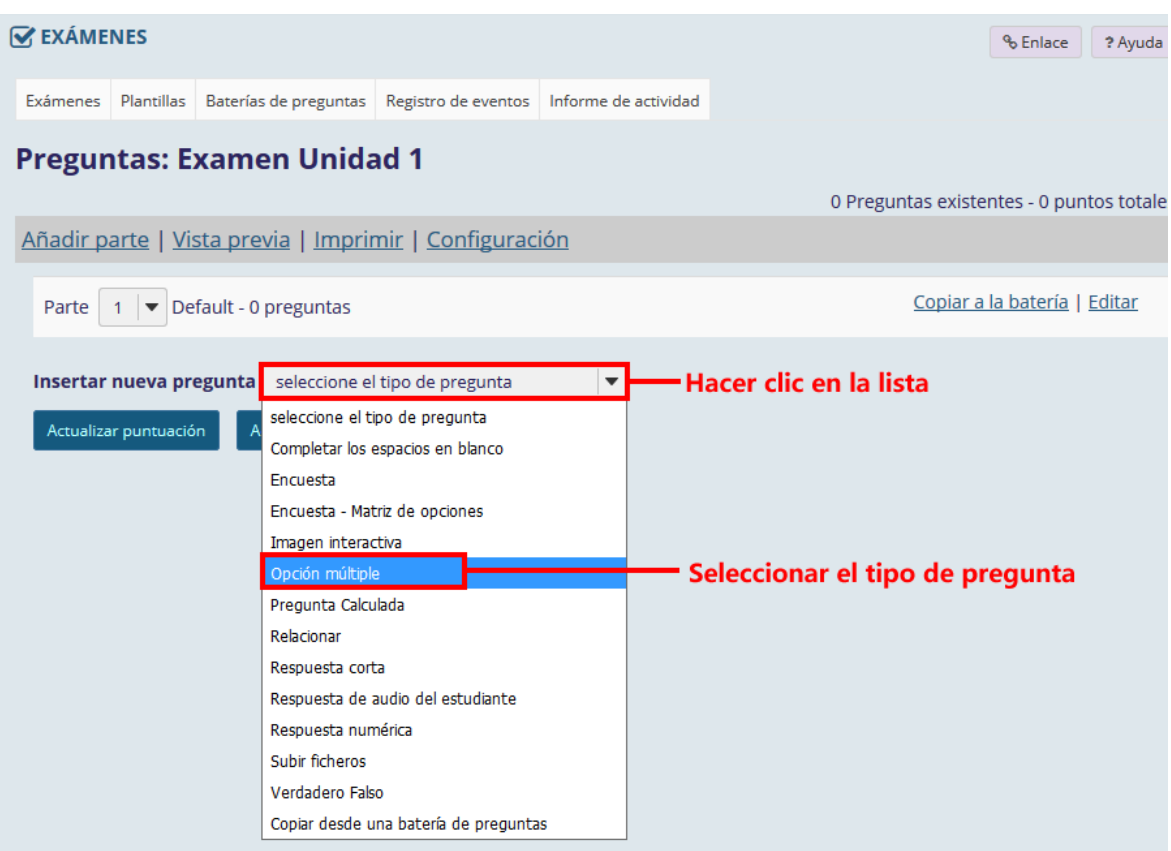

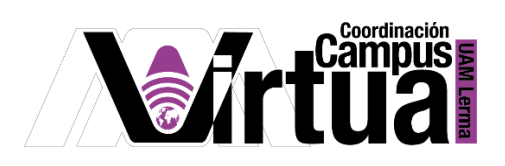

Configurar la pregunta.

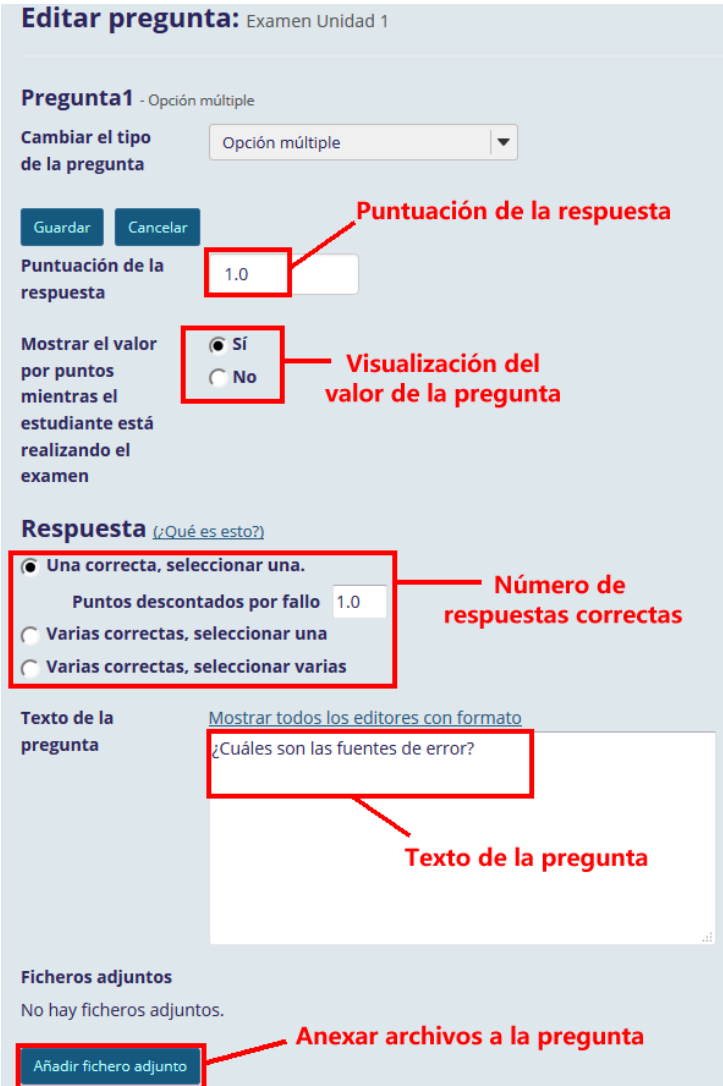

P á g i n a 13 | 35

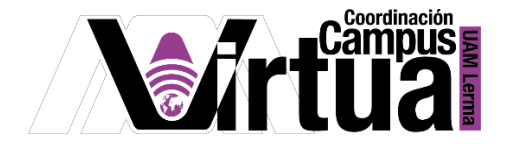

Configurar la lista de respuestas asociadas a la pregunta.

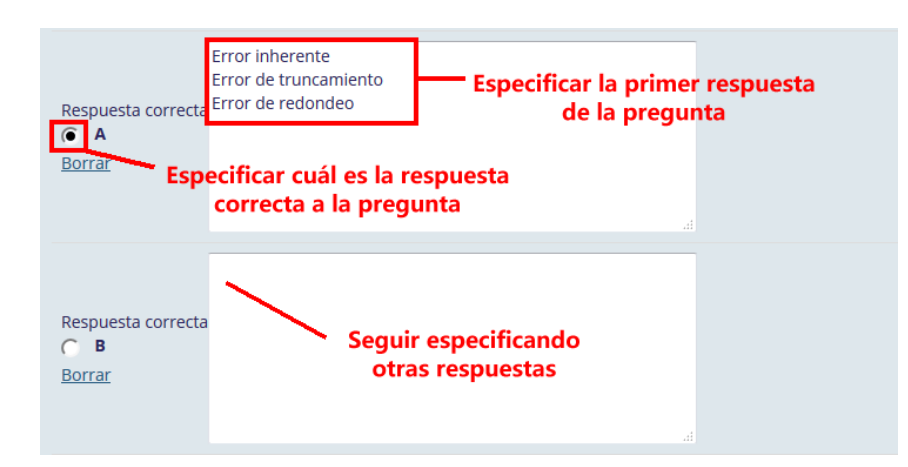

Especificar las respuestas que sean necesarias.

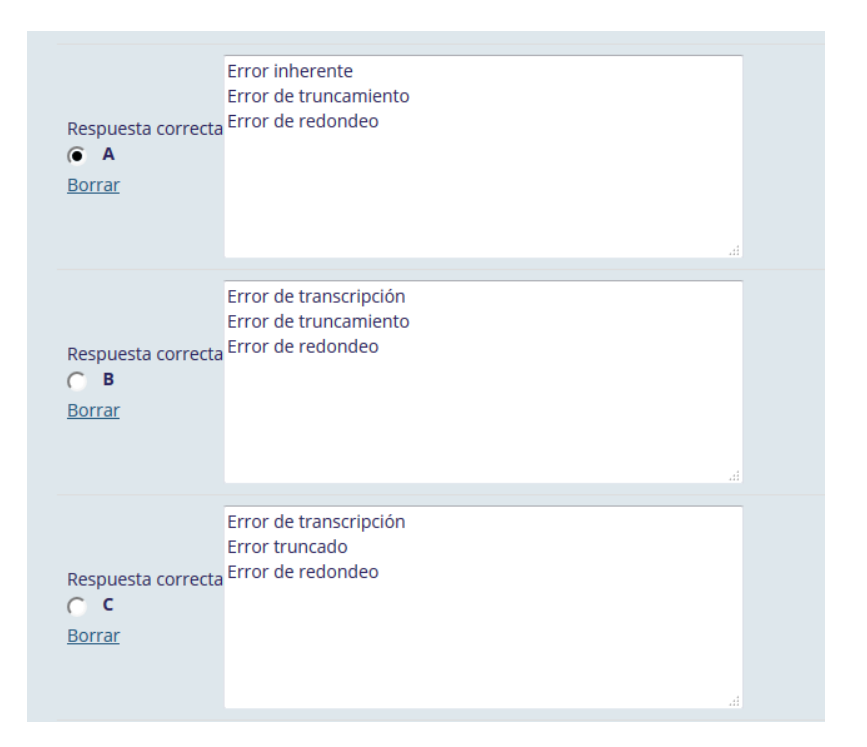

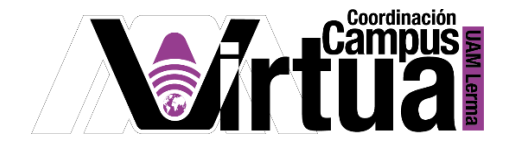

Terminar con la configuración de las respuestas.

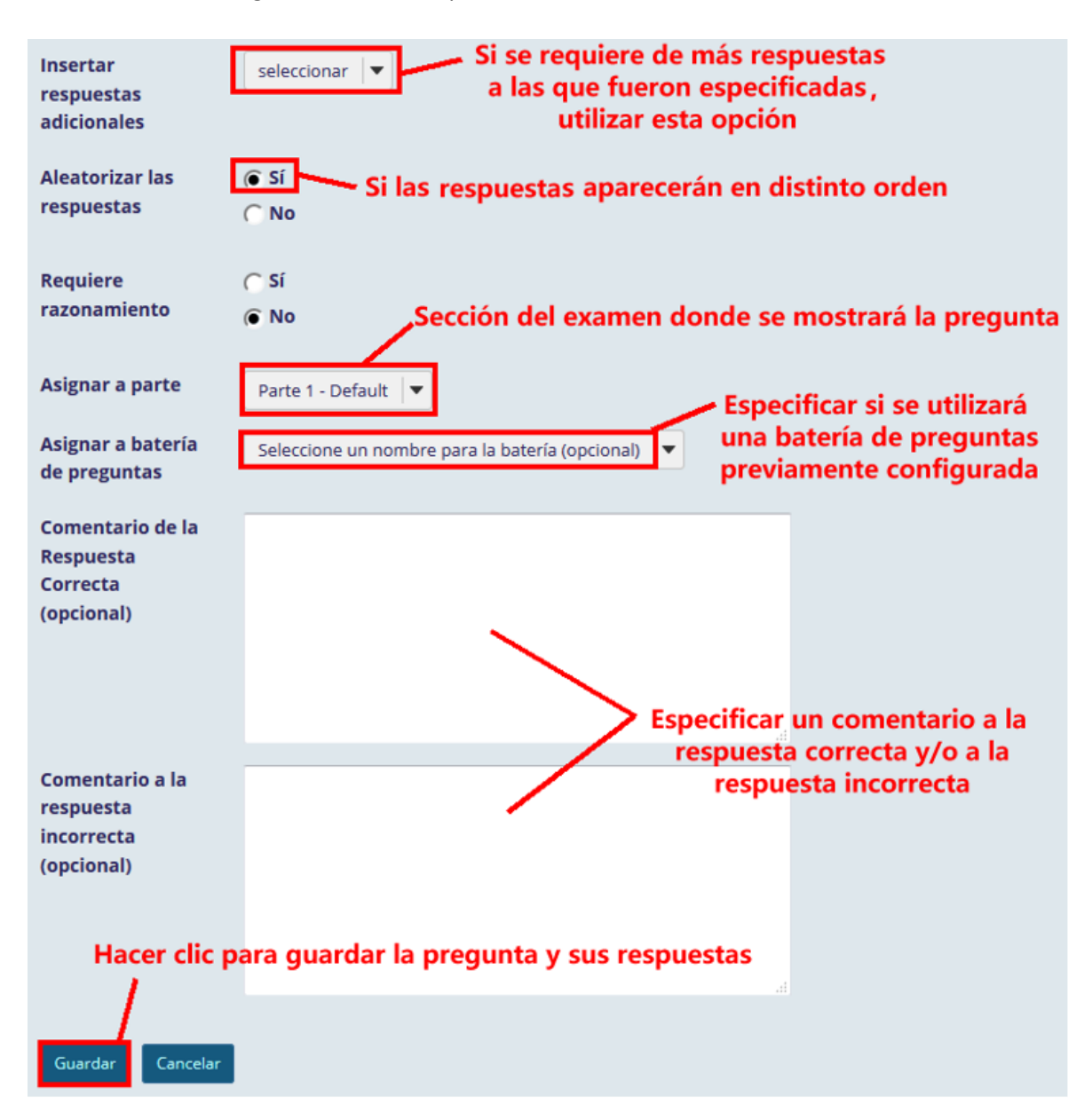

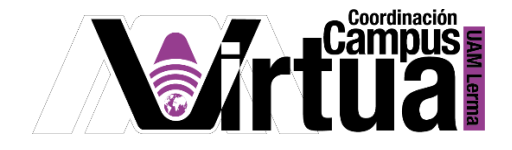

Visualizar la pregunta.

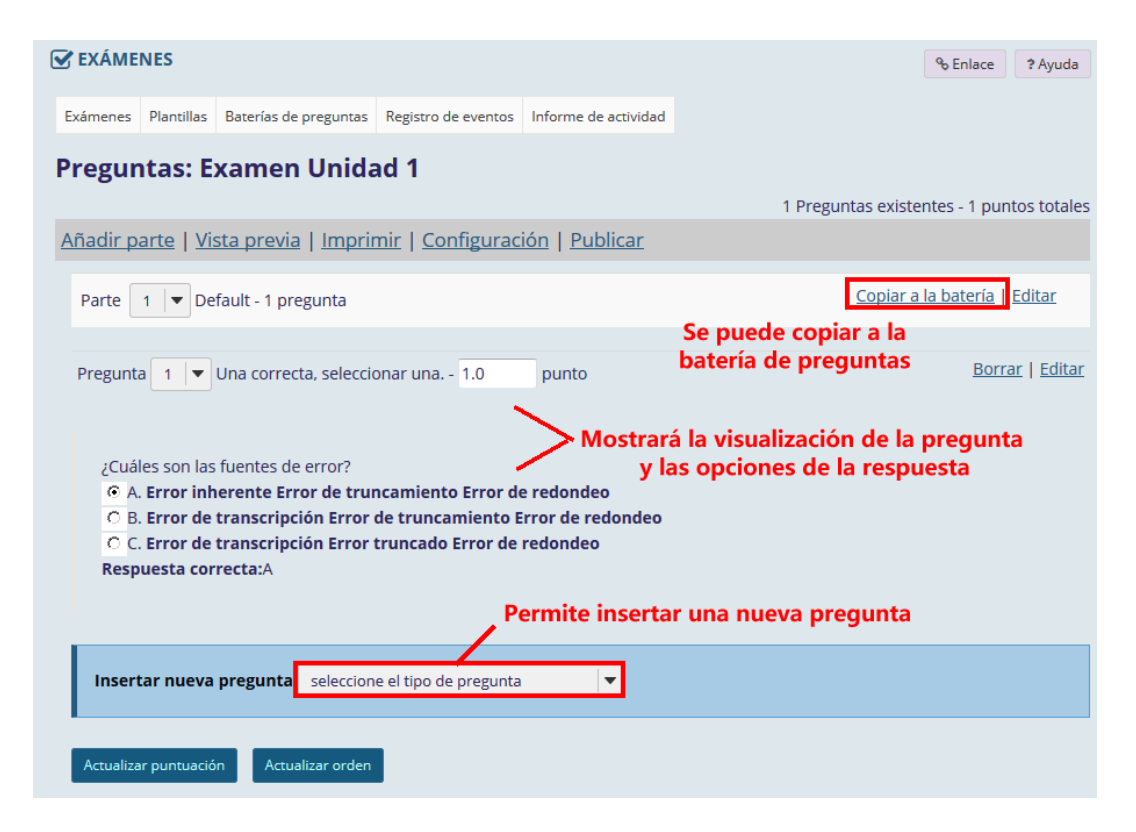

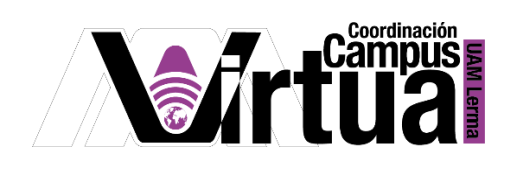

# PASO 4. CREAR PREGUNTAS DE COMPLETAR ESPACIOS EN BLANCO

• Seleccionar la pregunta.

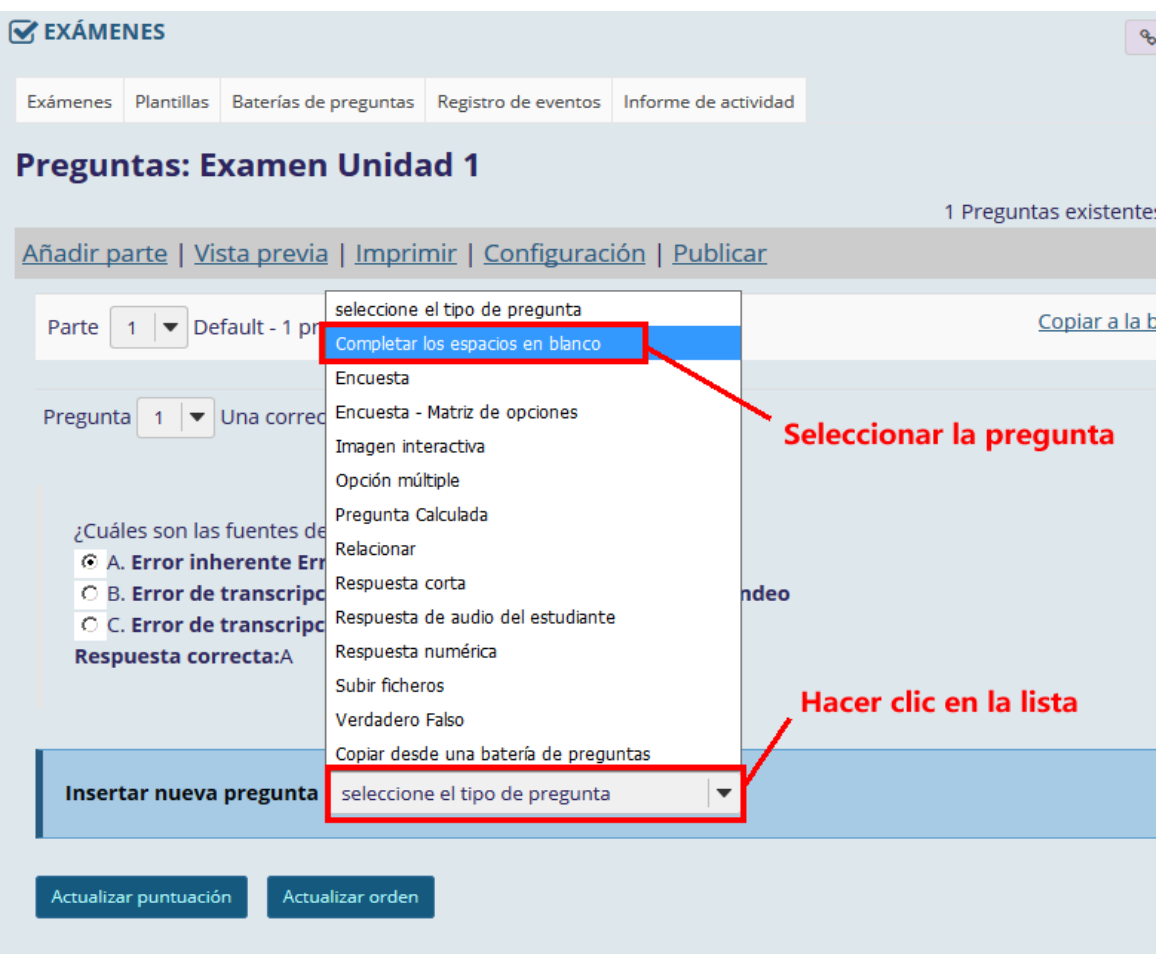

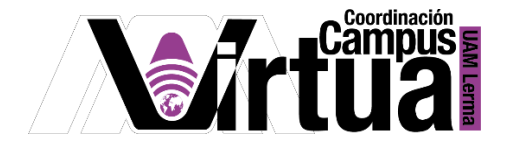

Configurar la pregunta.

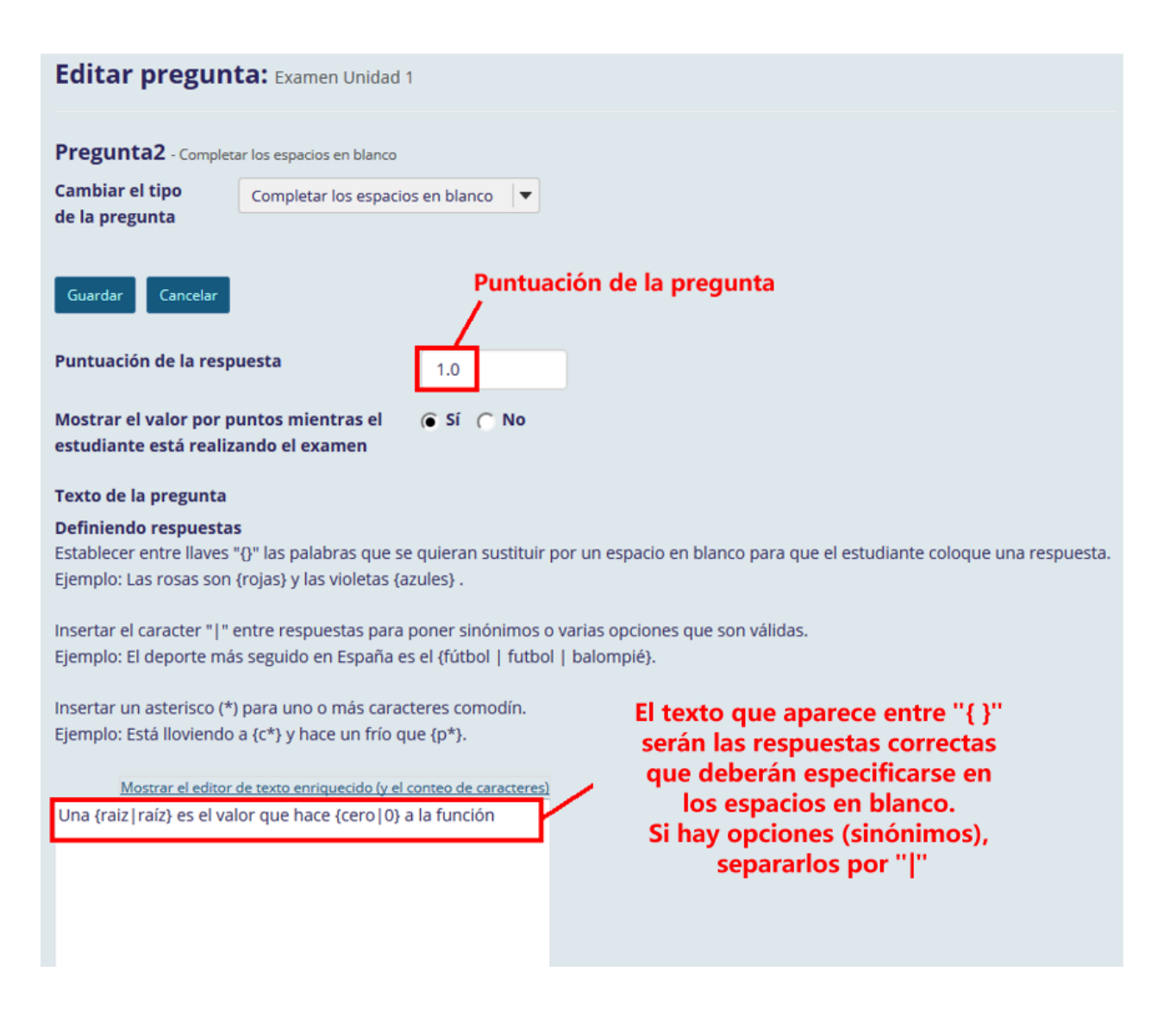

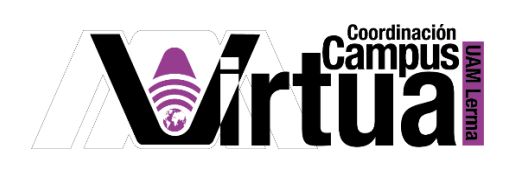

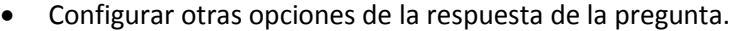

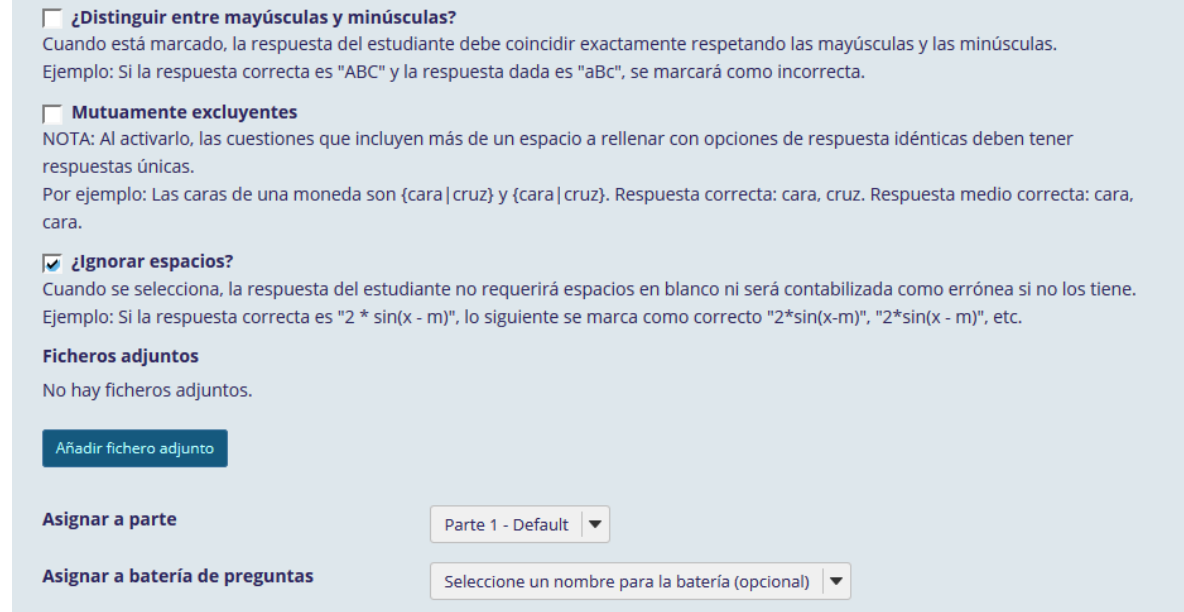

Configurar los comentarios asociados a las respuestas y guardar la pregunta creada.

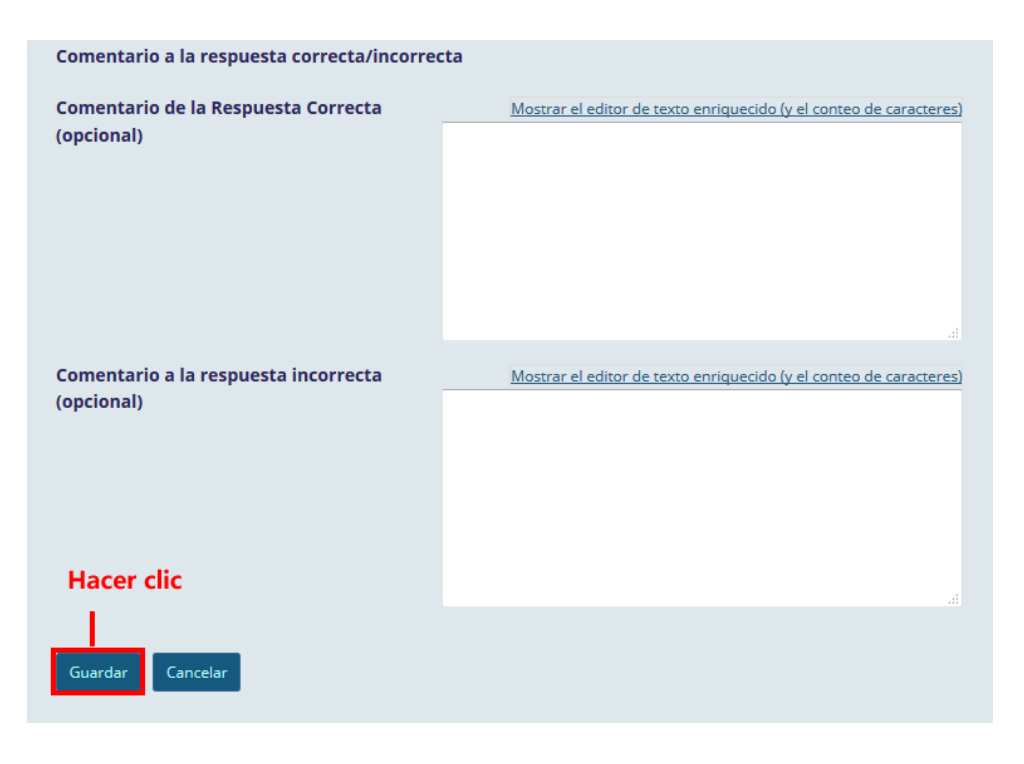

P á g i n a 19 | 35

AUTORES: M. en C. Mónica Irene Silva López y Dra. Rafaela Blanca Silva López

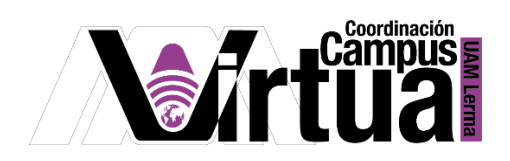

Visualizar la pregunta.

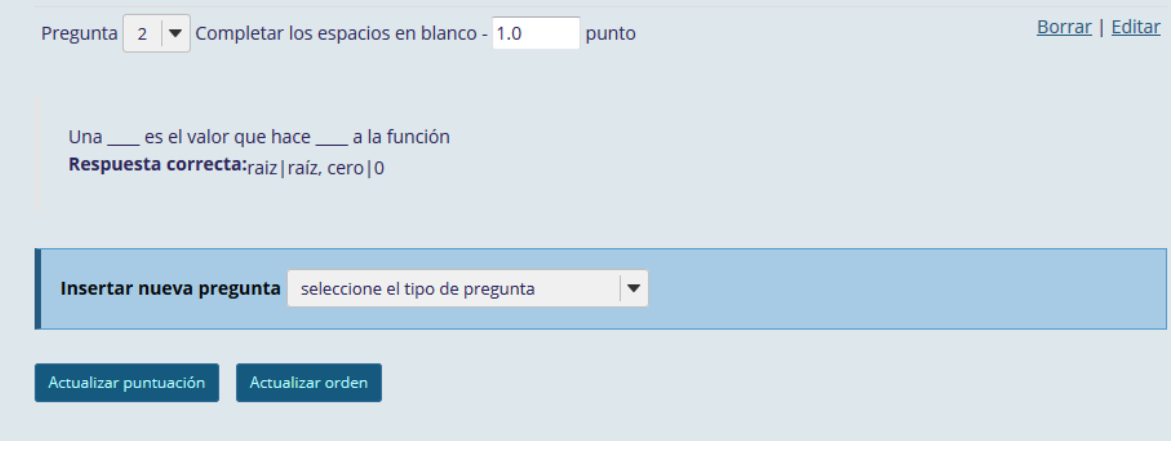

# PASO 5. CREAR PREGUNTAS DE VERDADERO Y FALSO

• Seleccionar la pregunta.

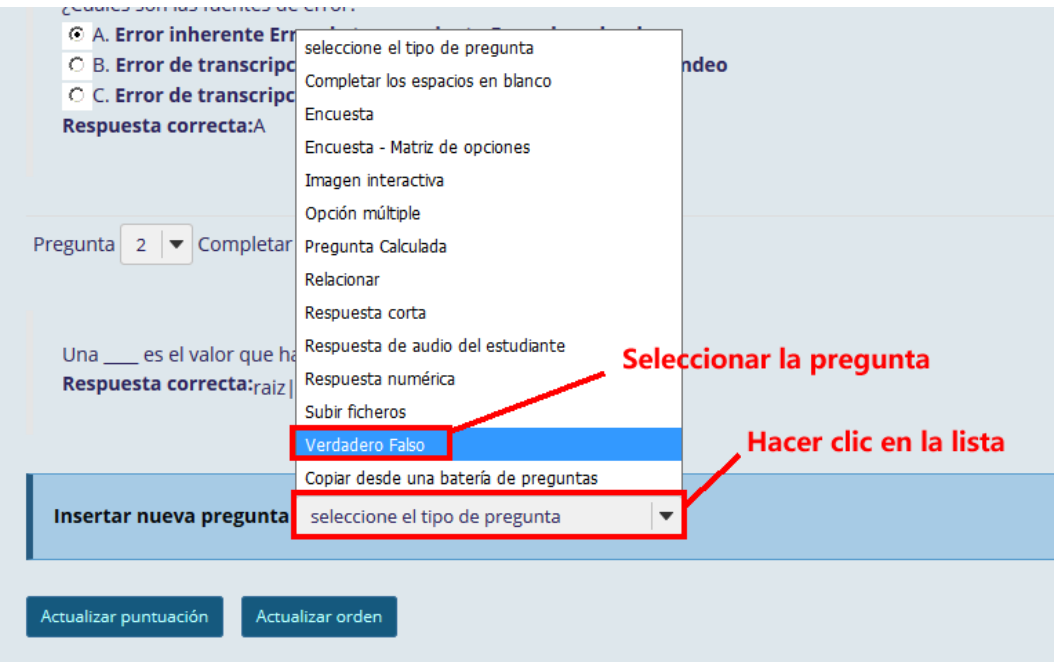

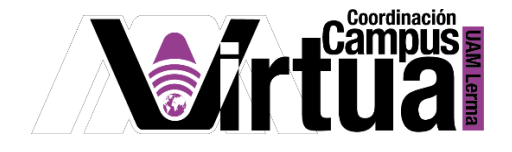

Configurar la pregunta.

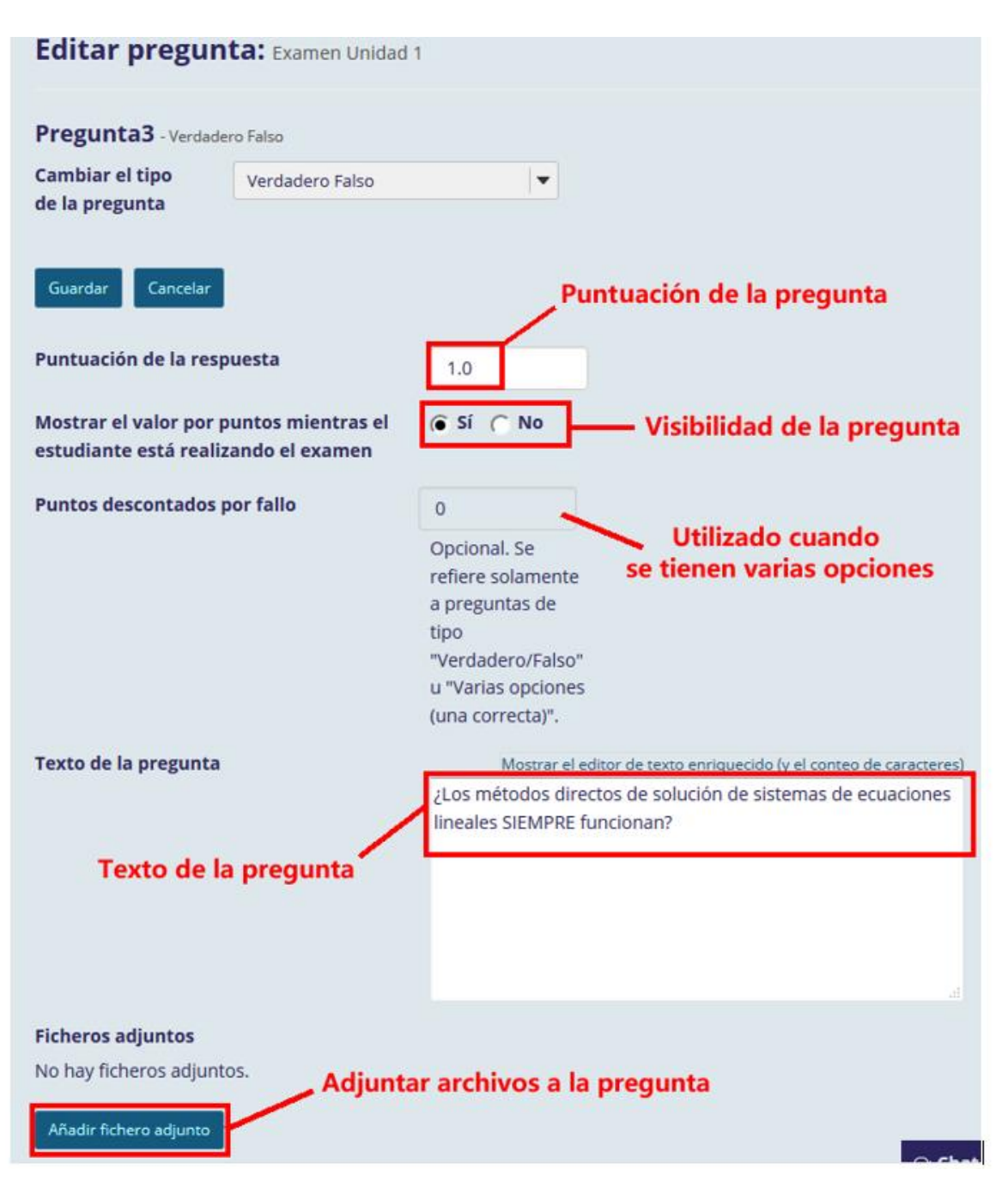

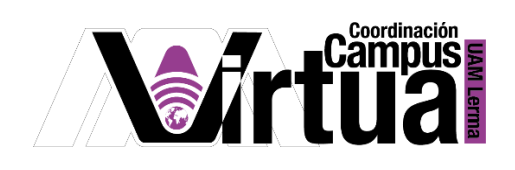

Configurar la respuesta.

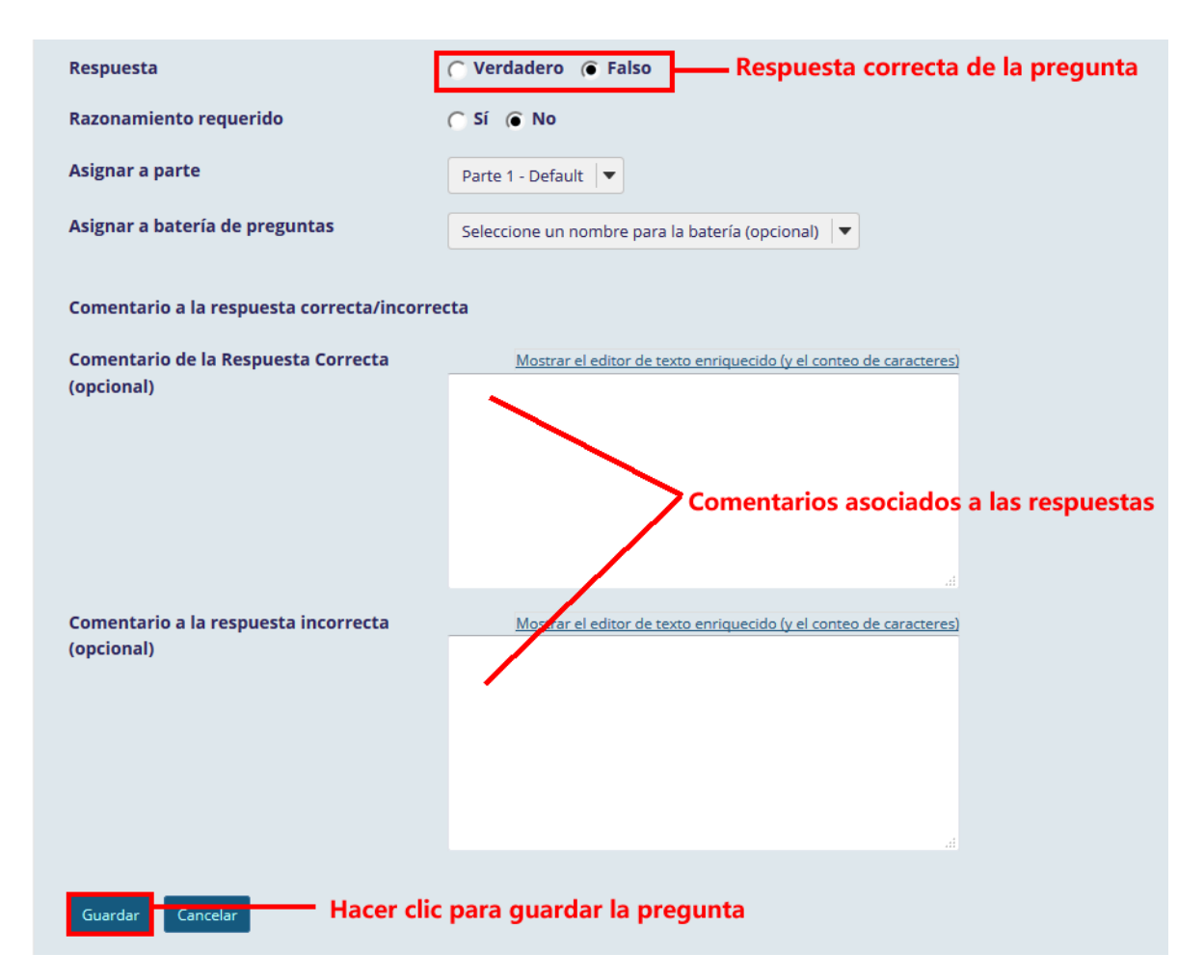

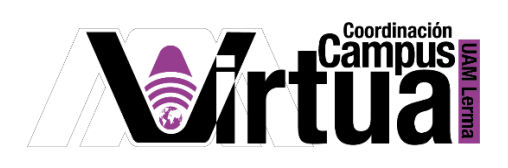

Visualizar la pregunta.

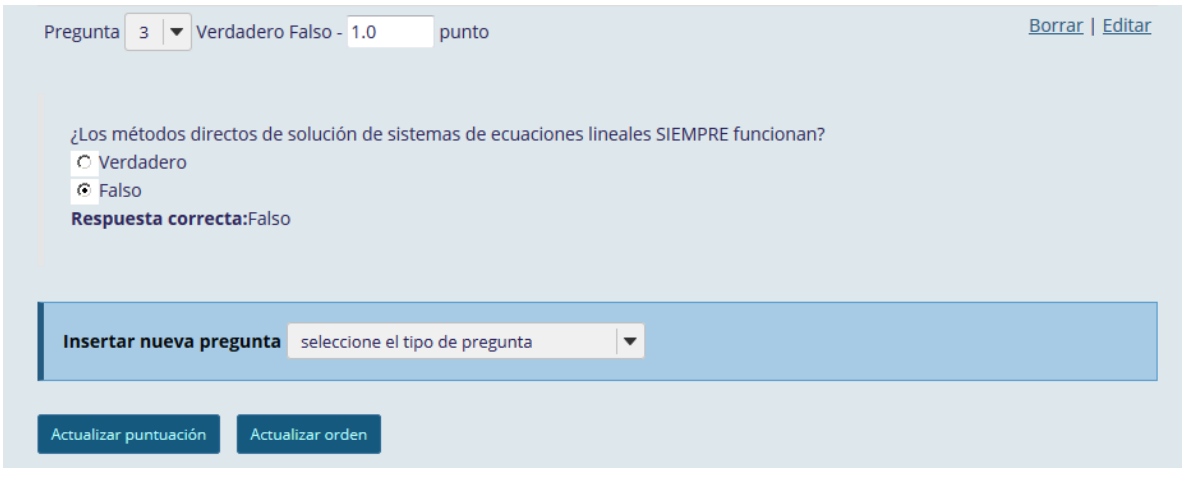

### PASO 6. CREAR PREGUNTAS DE RESPUESTA NUMÉRICA

• Seleccionar la pregunta.

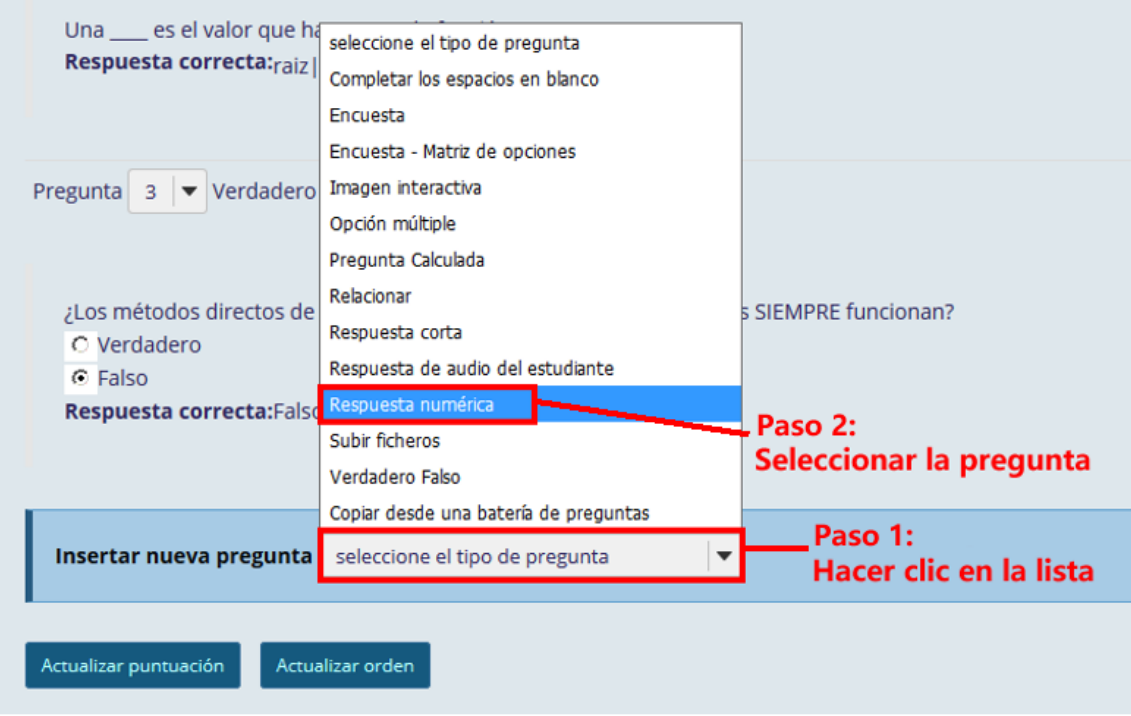

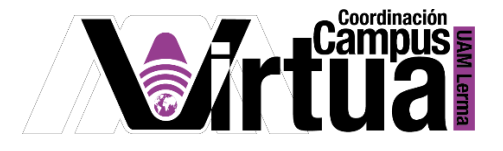

Configurar la puntuación.

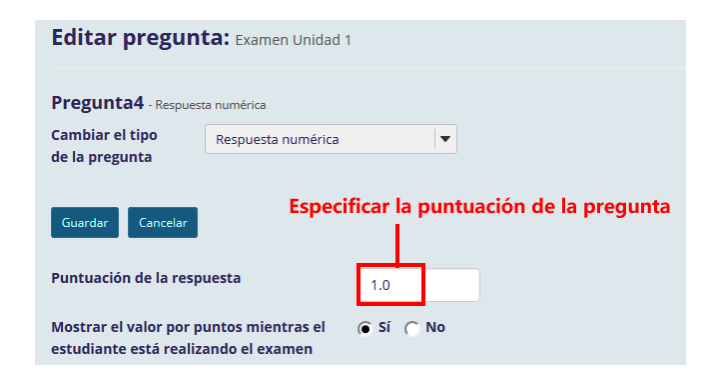

Definir el texto de la pregunta.

#### Texto de la pregunta

#### **Definiendo respuestas**

Establecer entre llaves "{}" el valor o valores numéricos que se sustituirán por espacios en blanco para que cada estudiante pueda colocar su respuesta. Ejemplo: 3\*3={9}.

Rango: Insertar el caracter "|" para establecer un rango de valores que se aceptarán como respuesta.

Ejemplo: El precio es {12.2 | 14.5}. Si la respuesta dada se encuentra entre 12.2 y 14.5 se considerará válida, fuera de ese rango no lo será.

Notación científica: Se TIENE QUE usar el punto como separador decimal y la letra "E" o "e" para definir el exponente. Ejemplo: {6.022E23} expresa el número de Avogadro.

Los Números complejos deben representarse usando esta expresión (a + bi) donde "a" y "b" deben tener necesariamente un valor. Ejemplo: {1+1i} es válido mientras que {1+i} no lo es. Igualmente, {0+9i} es válido mientras que {9i} no lo es. **Caracteres aceptados** 

Entre corchetes solo están permitidos los siguientes caracteres: números, separadores de decimal, indicadores previos a números (p. ej., -5), espacios (p. ej., como separadores en miles, 5 000). Nota: en notación científica el periodo debe ser usado como separador de decimal.

Cualquier otro caracter(ej. \$ o %) debe ir fuera de las llaves si fuera necesario. Por ejemplo: 3/10= {30}%

(Solamente el valor 30 debe ser sustituido por una espacio en blanco, {30%} es incorrecto)

Cuando se define un rango de valores, el valor anterior al caracter "|" debe ser menor que el valor que va después del caracter "|" (ej., {12.2|14.5} es correcto y {14.5|12.2} no lo es).

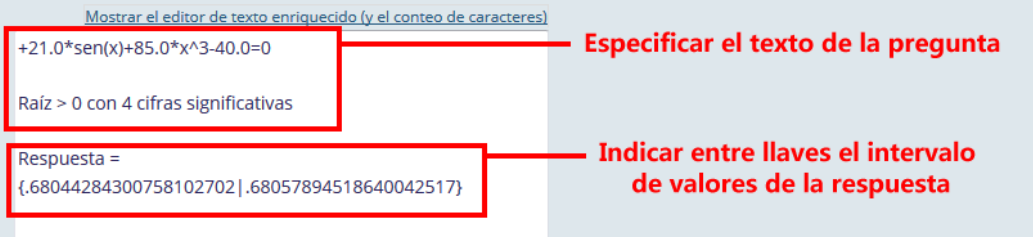

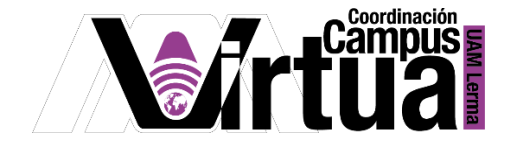

Concluir con la configuración de la pregunta.

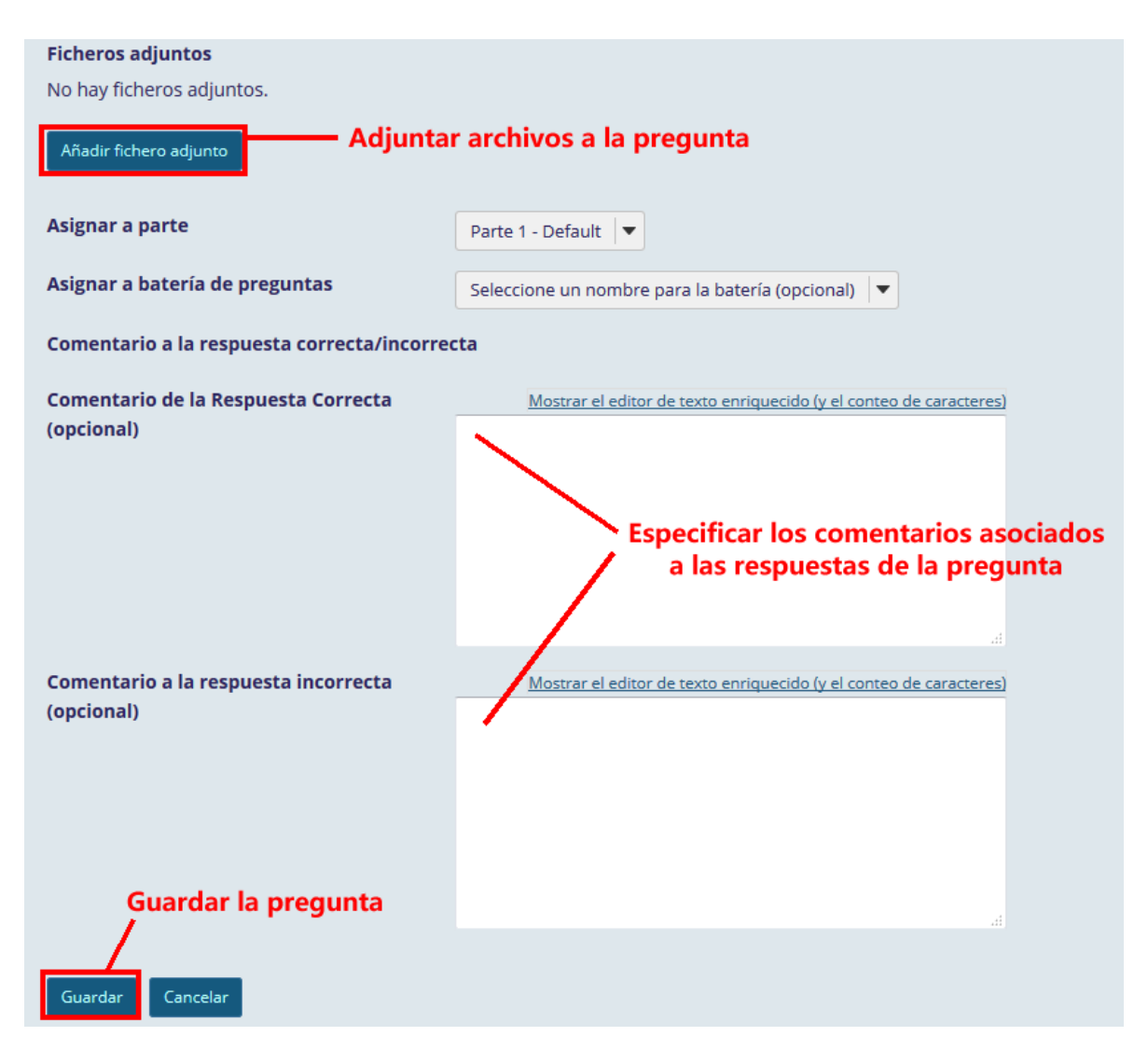

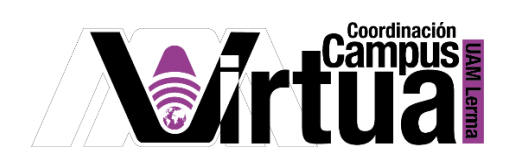

Visualizar la pregunta.

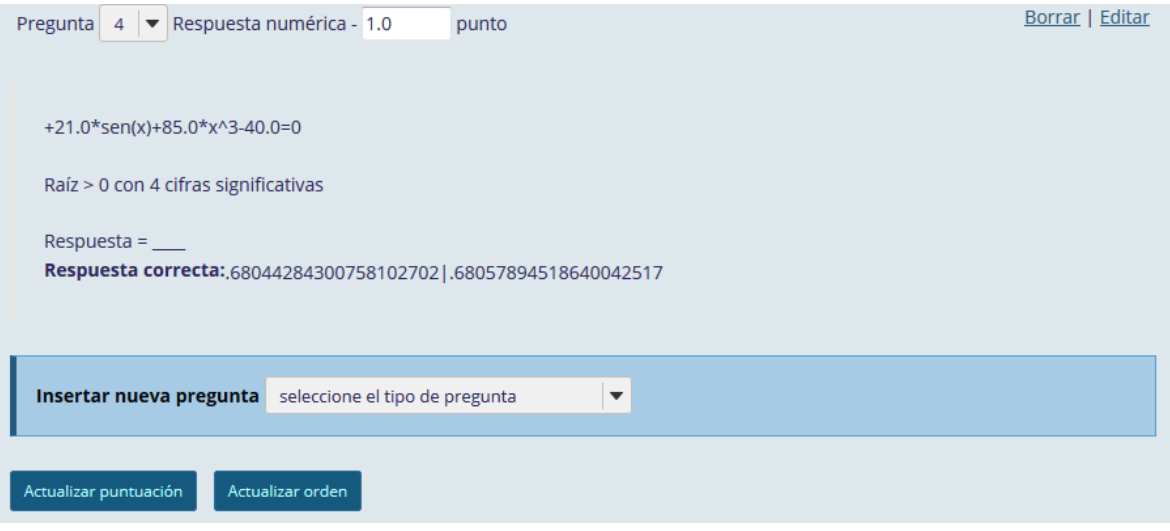

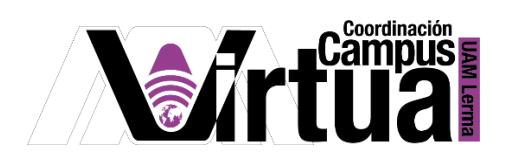

# PASO 7. CREAR PREGUNTAS DE SUBIR FICHEROS

• Seleccionar la pregunta.

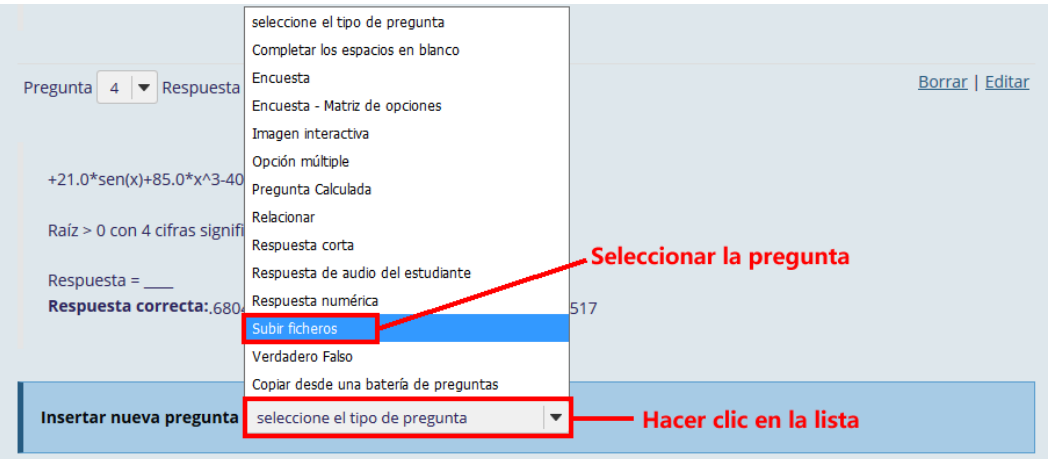

Configurar la pregunta.

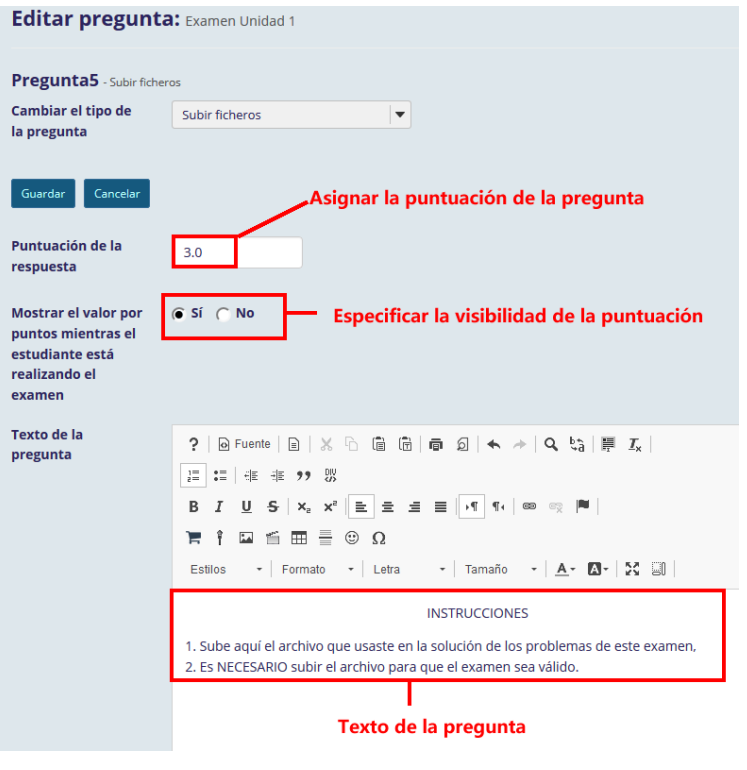

P á g i n a 27 | 35

AUTORES: M. en C. Mónica Irene Silva López y Dra. Rafaela Blanca Silva López

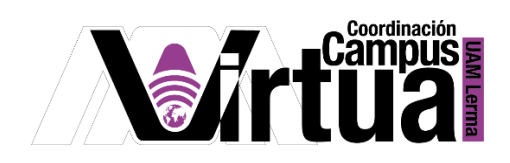

Configurar archivos adjuntos y comentarios. Guarda la pregunta al finalizar.

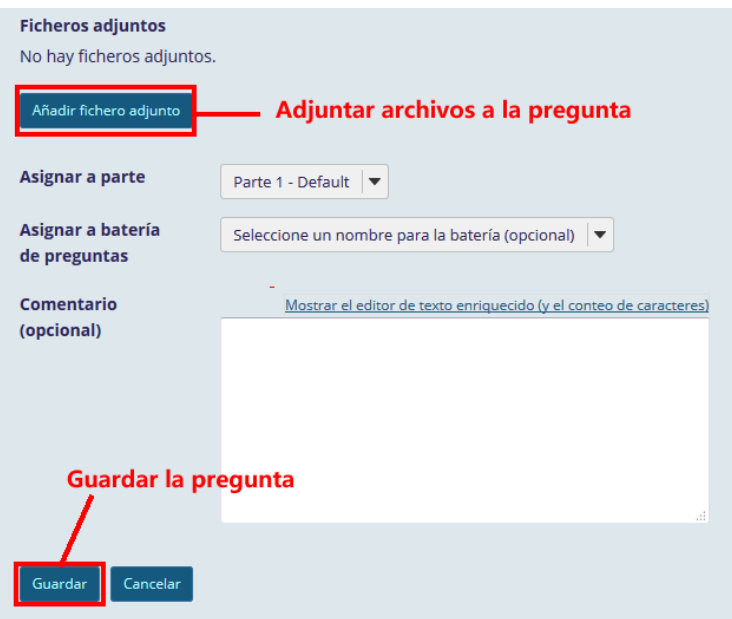

Visualizar la pregunta.

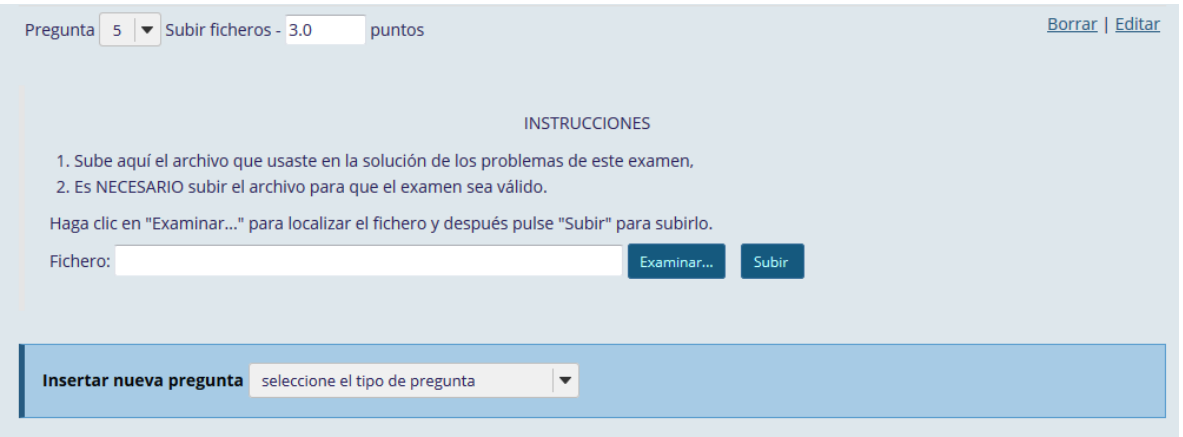

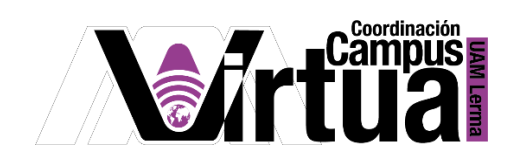

#### PASO 8. PERSONALIZACIÓN DE UN EXAMEN CON PREGUNTAS

Editar las secciones del examen.

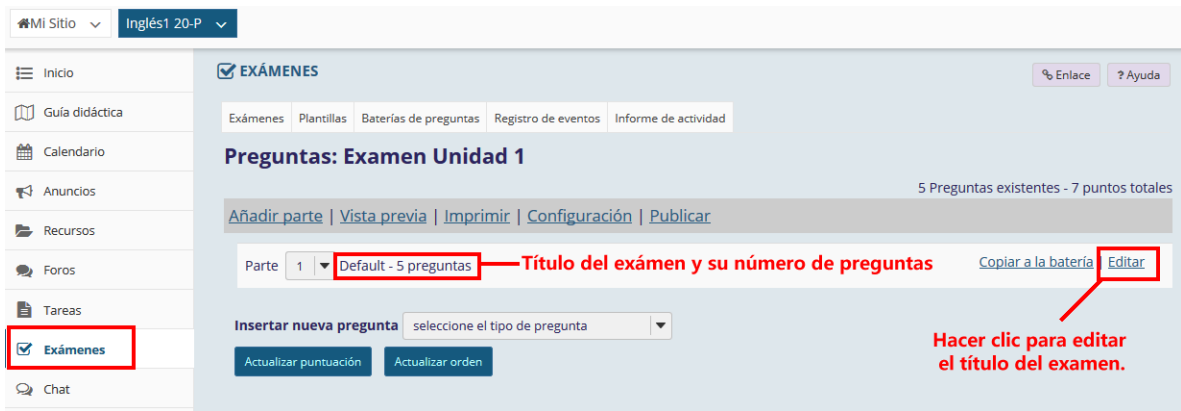

Especificar un título y activar el editor para especificar la información del examen.

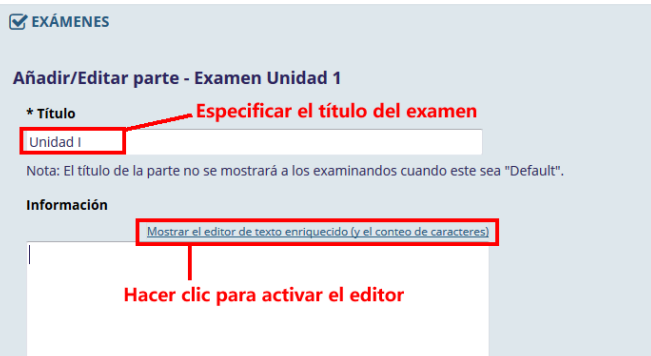

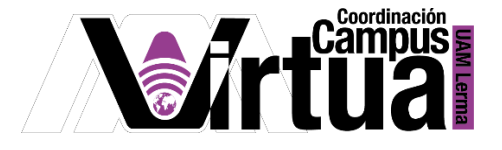

Especificar las indicaciones del examen.

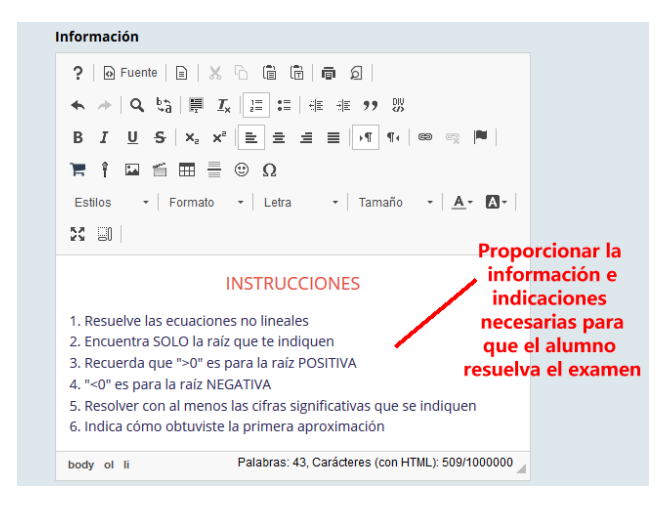

 Añadir archivos al examen si es necesario, así como configuraciones adicionales del examen.

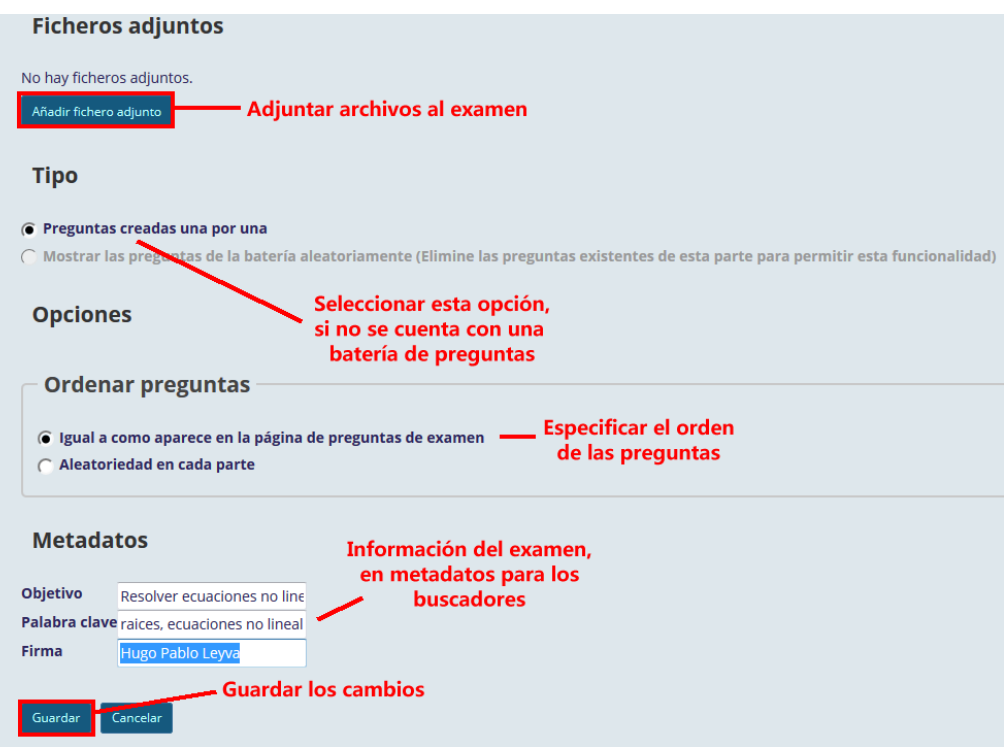

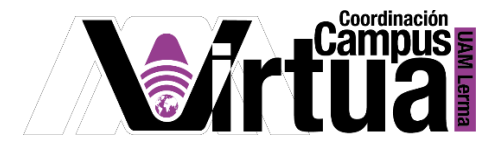

Visualizar el los cambios en el examen.

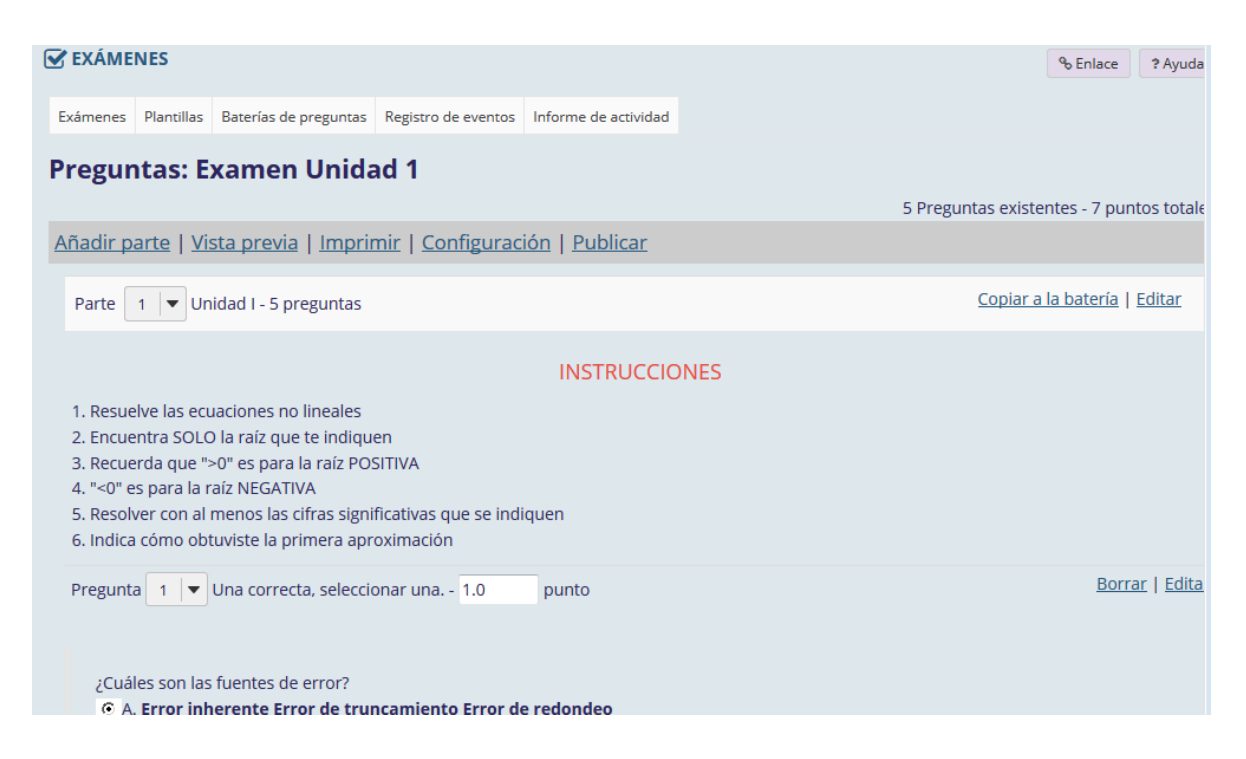

 Si es necesario es posible modificar la numeración de las preguntas que integran el examen, editar su contenido o eliminarlas.

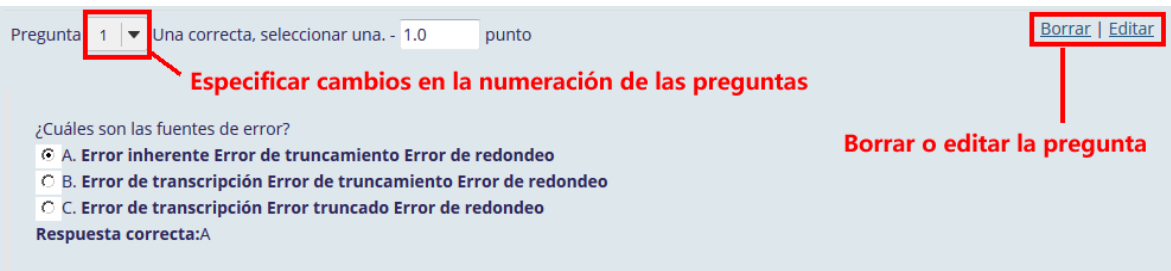

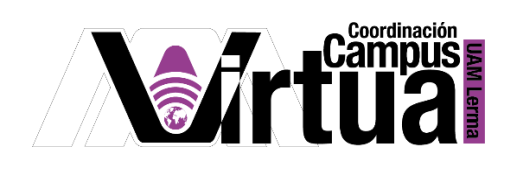

# PASO 9. PUBLICAR EL EXAMEN

- Se recomienda visualizar el examen antes de su publicación.
	- Seleccionar el curso.
	- Seleccionar "Exámenes".
	- Activar la opción para visualizar el examen.

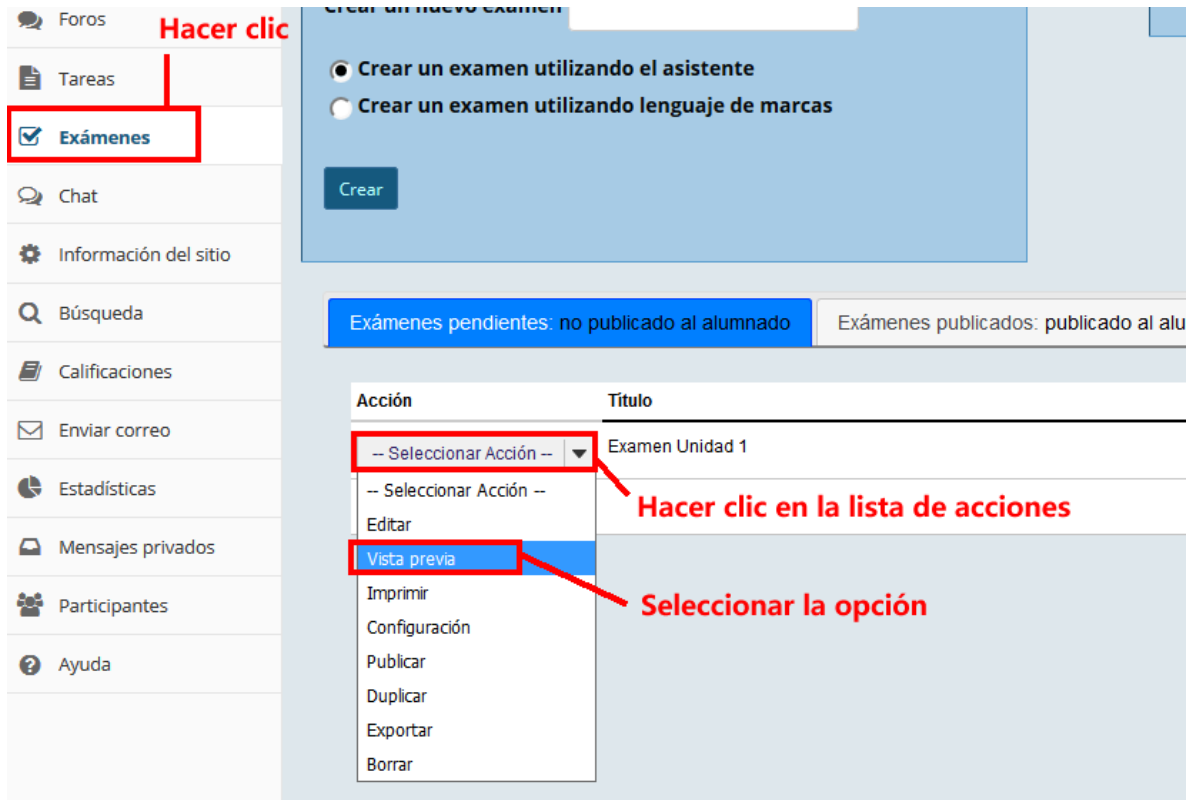

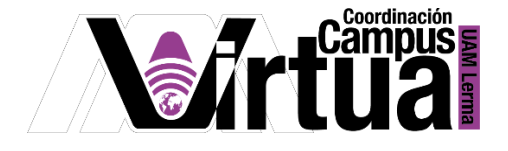

Visualizar el examen.

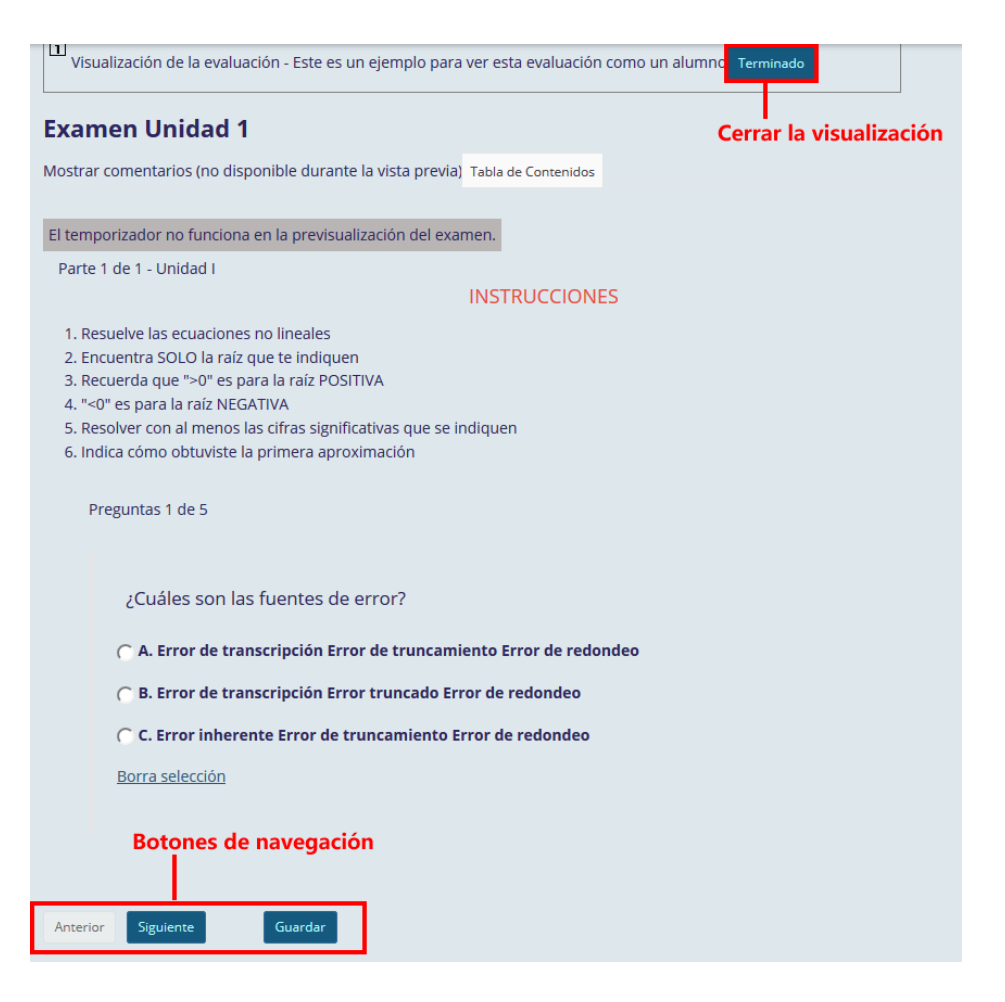

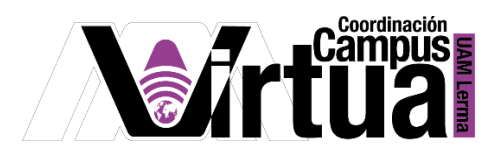

Activar el menú para realizar la publicación.

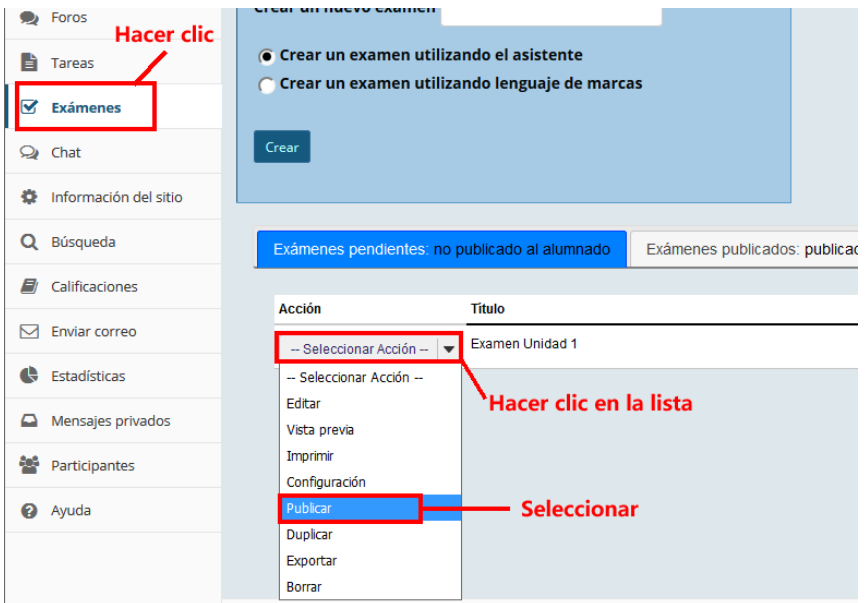

Publicar el examen

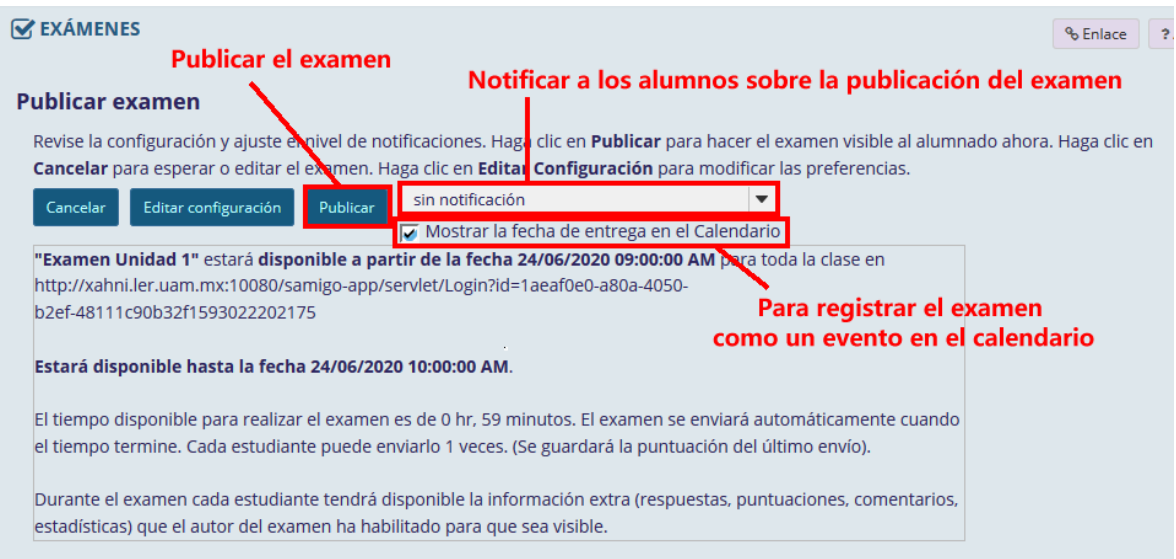

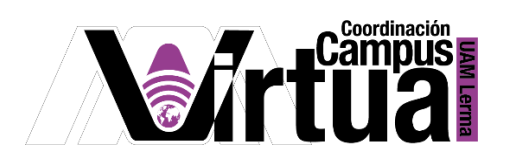

Verificar la lista de exámenes publicados.

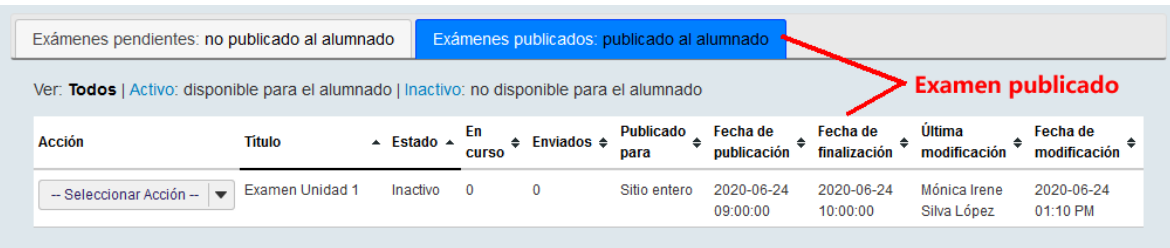

Registro del examen en el calendario del curso.

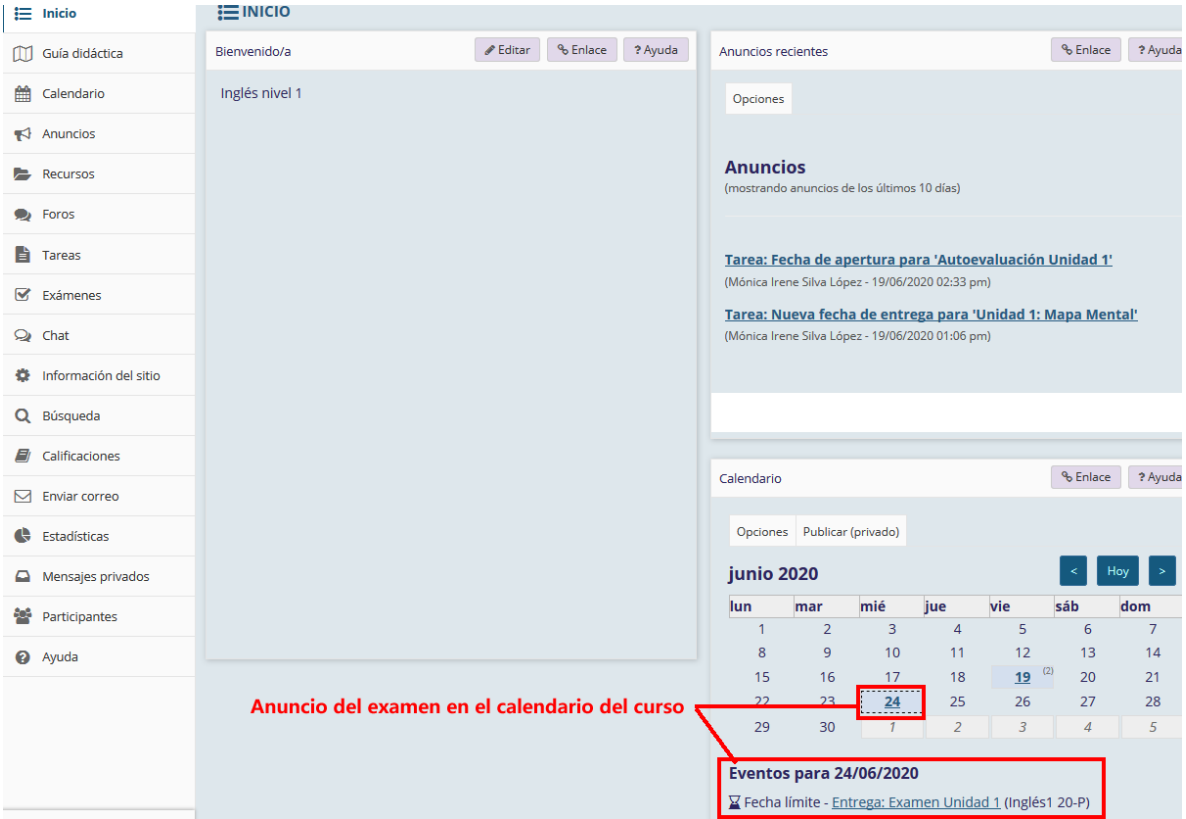

FIN

# P á g i n a 35 | 35

AUTORES: M. en C. Mónica Irene Silva López y Dra. Rafaela Blanca Silva López